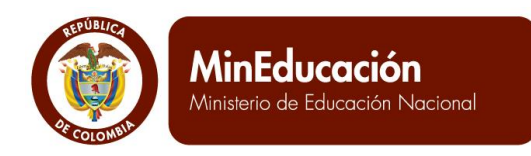

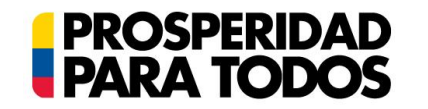

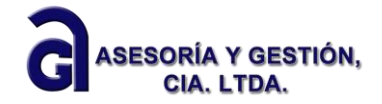

## **SIGCE – MANUAL DE USUARIO PROYECTO EDUCATIVO COMUNITARIO (PEC)**

**Usuario Establecimiento Educativo**

**Versión 0.2**

**Mayo de 2013**

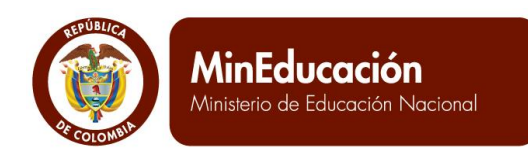

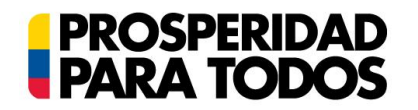

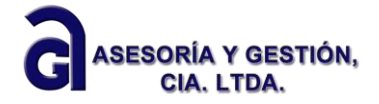

## **Control de Versiones**

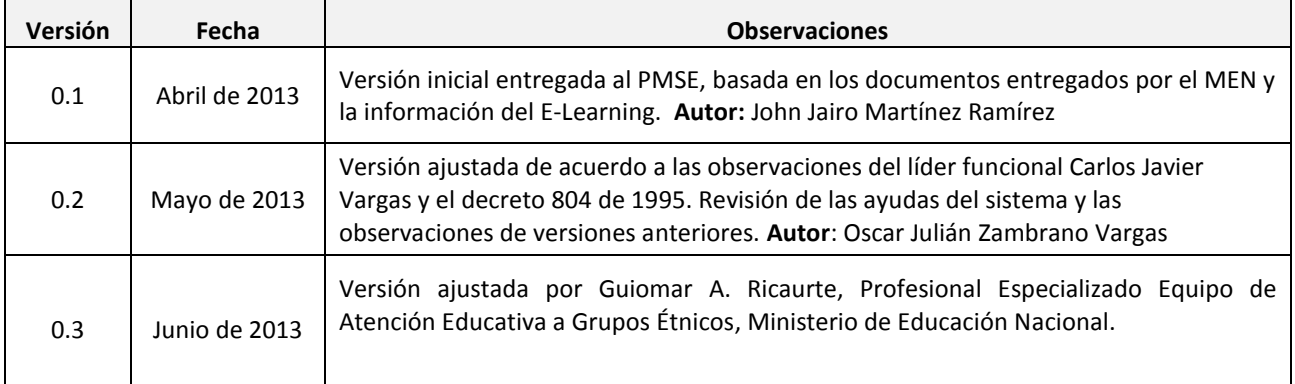

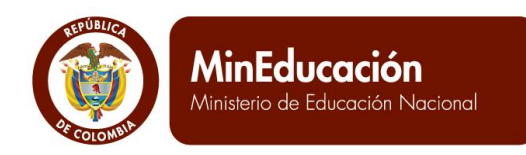

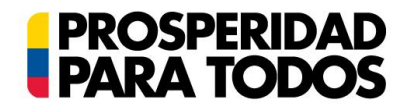

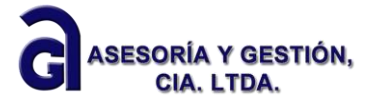

## SIGCE - Manual Proyecto Educativo comunitario - Usuario **Establecimiento Educativo**

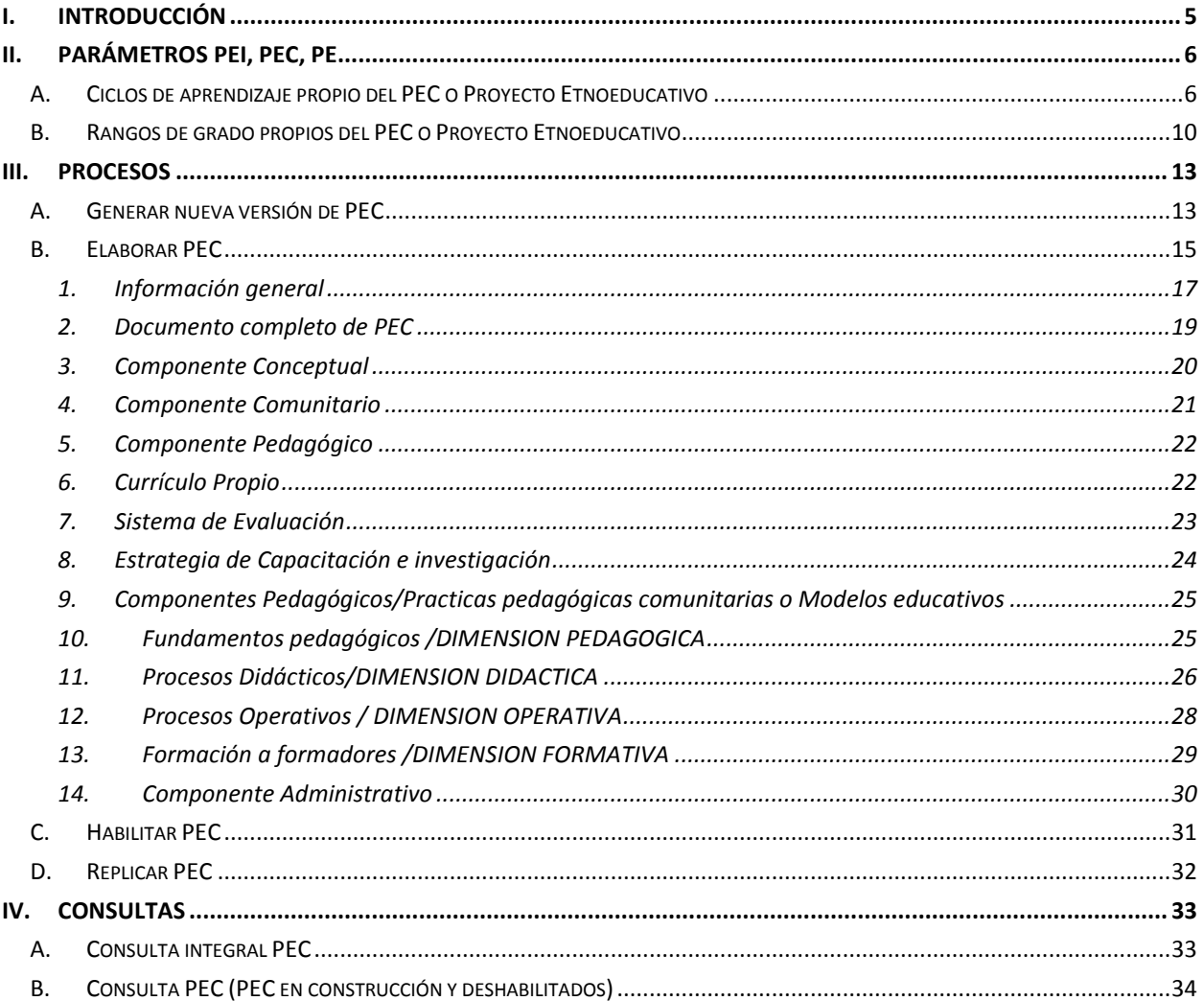

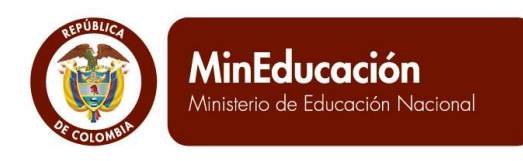

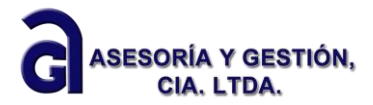

#### <span id="page-3-0"></span>**I. Introducción**

El establecimiento educativo a través de su gestión desarrolla distintas actividades dando cumplimiento a la Ley la General de Educación de 1994, la ley 115 de 2001 y el decreto 804 de 1995, por medio del cual se reglamentó la atención educativa para grupos étnicos.

**PROSPERIDAD<br>PARA TODOS** 

El Proyecto Educativo Comunitario (PEC) es la concepción integral de vida y gestión de saberes propios de los pueblos indígenas, comunidades afrocolombianas, raizales y room, que les permite recrear diferentes manifestaciones culturales y opciones de vida mediante la reafirmación de una identidad orientada a definir un perfil de sociedad autónoma, creativa, recreativa, reflexiva y comunitaria cimentada en sus raíces e historia de origen en permanente interacción con el mundo global.

En este escenario multicultural y plurilingüe, la planificación, gestión y administración de Proyectos Educativos Comunitarios - PEC, se constituye en la fuente y fuerza motora de la reelaboración e implementación de los planes globales de vida acordes a su cultura, lengua, pensamiento, usos y costumbres.

Para registrar la información del **PROYECTO EDUCATIVO COMUNITARIO - PEC** que globaliza la propuesta educativa elaborada por los grupos étnicos (indígenas, afrodescendientes, comunidades negras, palenqueras, raizales y rrom-gitano, se debe ingresar al sistema y luego dar clic al módulo Proyecto Educativo Institucional.

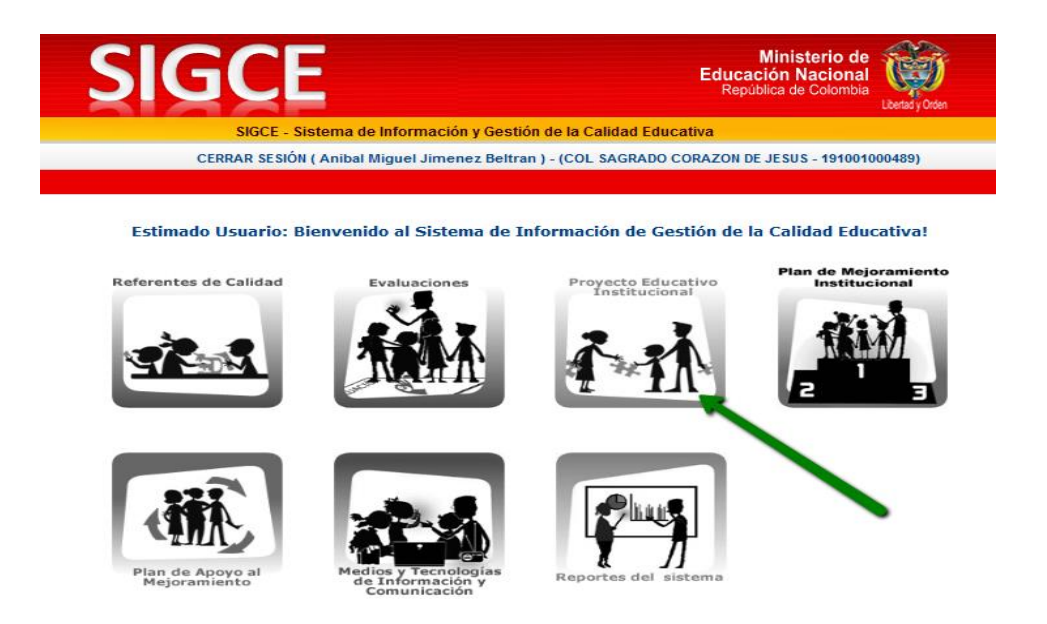

Aparece una ventana de advertencia indicando que la información que registra en el sistema es una síntesis, por tanto se debe ser concreto a la hora de cargar la información del PEI de su establecimiento educativo.

Se debe dar clic en el botón OK.

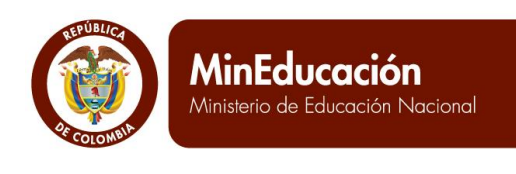

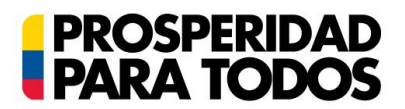

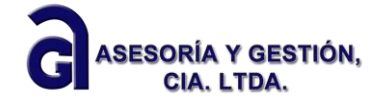

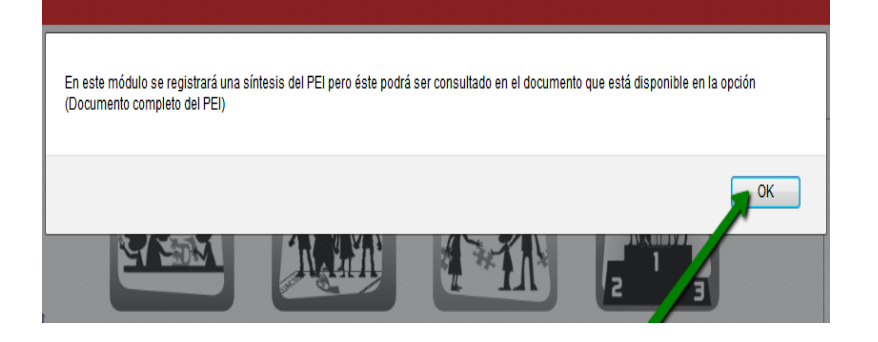

Se ingresa al módulo cuando el ícono del módulo Proyecto Educativo Institucional cambia de color y en la parte superior se activa la cinta de menú.

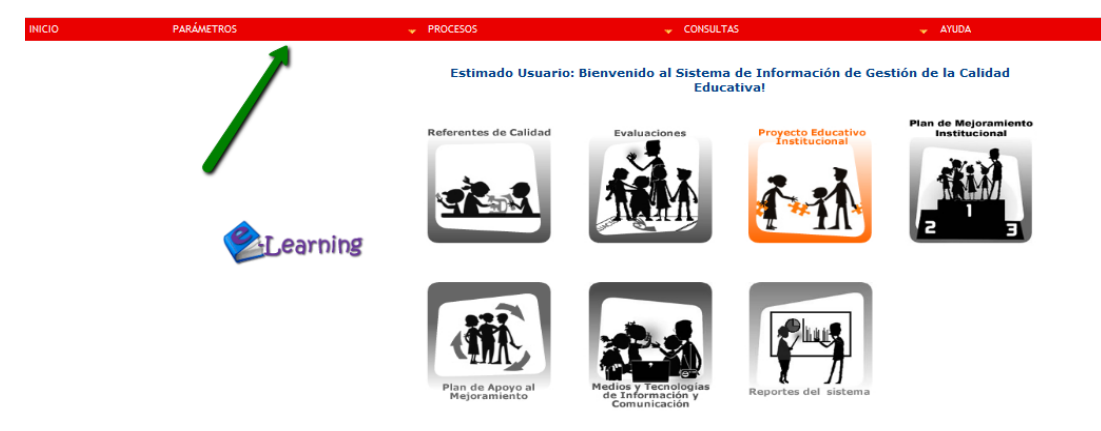

#### <span id="page-4-0"></span>**II. Parámetros PEI, PEC, PE**

<span id="page-4-1"></span>La actividad de cargue del PEI inicia con el menú de parámetros, que tiene como finalidad que cada EE determine algunos aspectos relacionados con su PEI, PEC o PE Proyecto Etnoeducativo según corresponda

#### **A. Ciclos de aprendizaje propio del PEC o Proyecto Etnoeducativo**

Esta acción dentro del menú parámetros APLICA para aquellos Establecimientos Educativos que cuentan con proyectos educativos comunitarios o Proyecto Etnoeducativo para lo cual debe seguir la ruta:

PROYECTO EDUCATIVO INSTITUCIONAL >> PARÁMETROS >> PARAMETROS PEI -PEC Y PE >> Registrar ciclos de aprendizaje propio del PEC o Proyecto Etnoeducativo

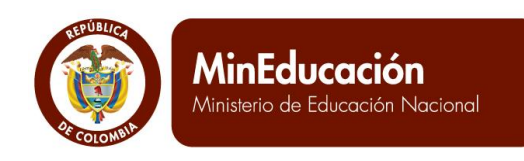

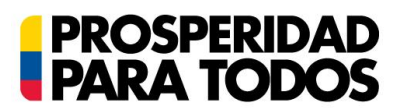

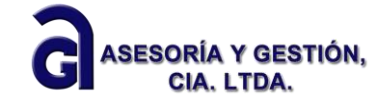

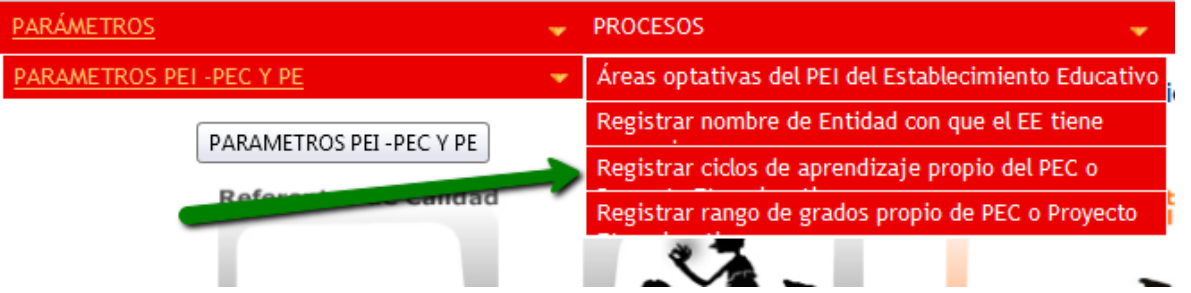

Al dar clic en Registrar ciclos de aprendizaje propio del PEC, el sistema le presenta el pantallazo, donde encontrara los campos de: ciclo de aprendizaje, estado y el botón consultar.

Al dar clic directamente en el botón consultar el sistema le mostrará si se han registrado ciclos de aprendizaje anteriores, los cuales aparecen junto con sus estados. En caso contrario le indicará que no se encontraron resultados.

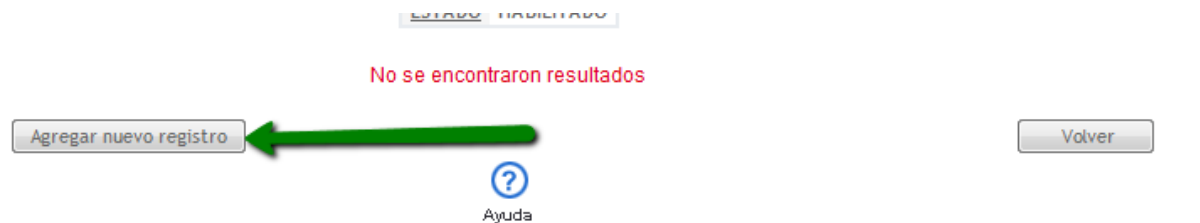

El ciclo de aprendizaje corresponde al nombre en lengua del periodo académico que se está registrando y que corresponde a un ciclo del plan de vida del pueblo. Es el nombre que se da a la etapa escolar del niño que puede corresponder a preescolar, primaria o bachillerato para el mundo occidental

Se debe tomar en cuenta que la información adquiere automáticamente el estado en construcción al ingresar al sistema, esta puede ser modificada en cualquier momento, pero al pasar al estado habilitado tendrá un carácter oficial y ya no podrá ser modificada, posteriormente cuando culmine su ciclo esta se deberá deshabilitar.

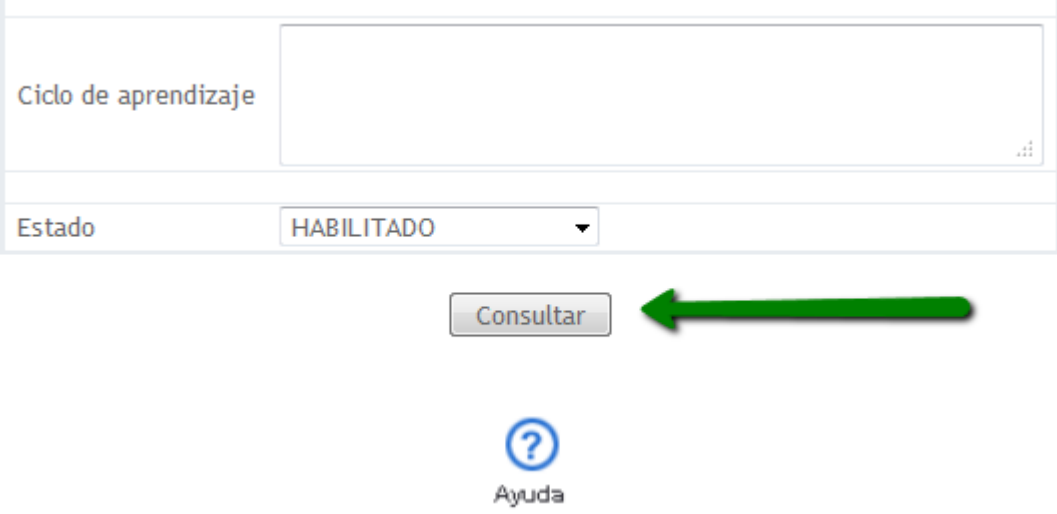

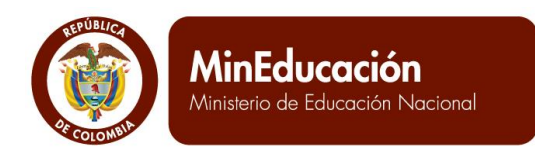

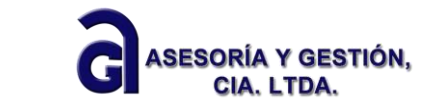

En caso de desear agregar un nuevo ciclo, de clic en el botón Agregar nuevo registro, el sistema desplegará los campos: ciclo de Aprendizaje y traducción ciclo castellano, estos se deberán diligenciar y finalmente dar clic en Guardar:

**PROSPERIDAD**<br>PARA TODOS

Presentar la traducción es dar en castellano el significado del nombre del ciclo propuesto

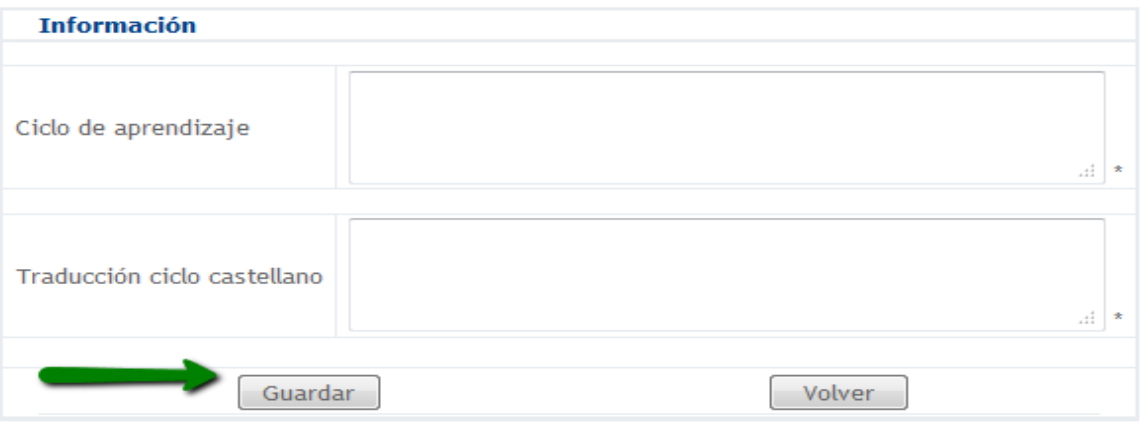

**Proceso exitoso** 

Resultado de ésta acción debe salir un mensaje: debe dar clic en volver y, el ciclo de aprendizaje quedará en estado en construcción.

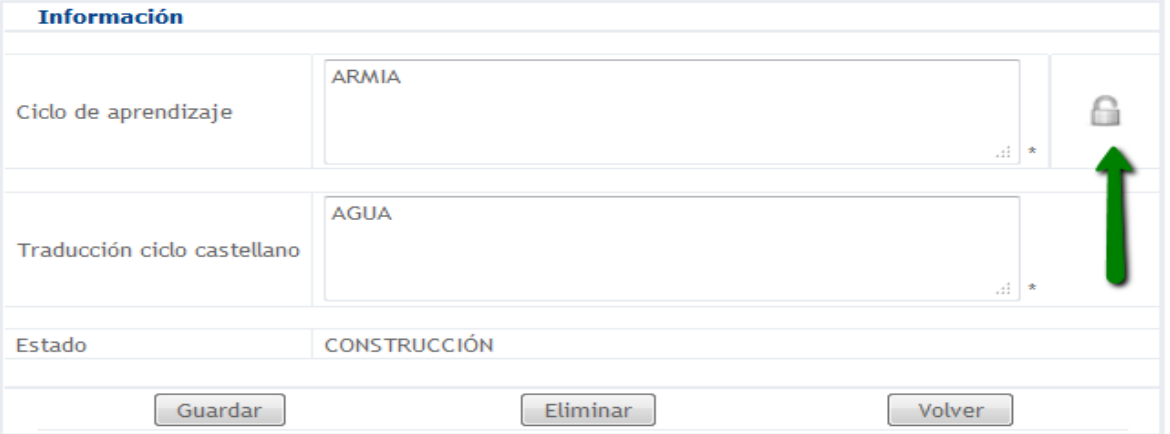

Para Habilitar la información, da clic el ícono del candado que aparece a mano derecha de su pantalla. Nuevamente el sistema enviará el mensaje de Proceso Exitoso, que significa que el ciclo de aprendizaje quedó habilitado y por tanto es de carácter oficial,.

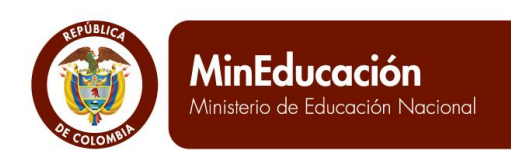

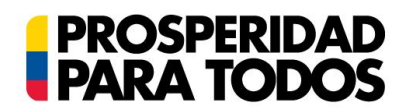

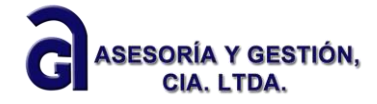

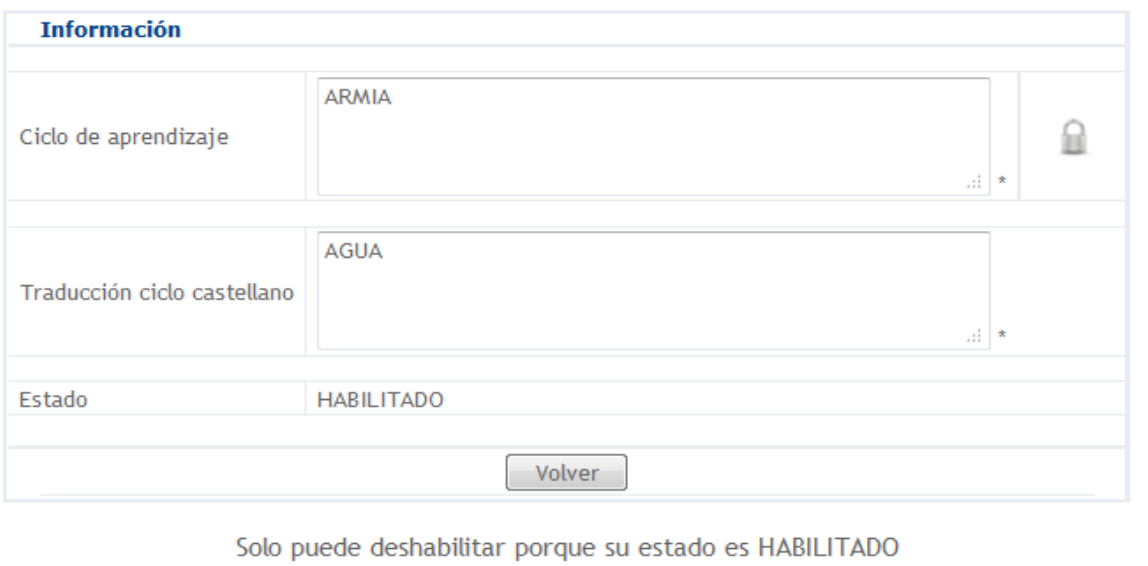

の

Si el establecimiento desea deshabilitar esta información deberá hacer clic nuevamente en el candado.

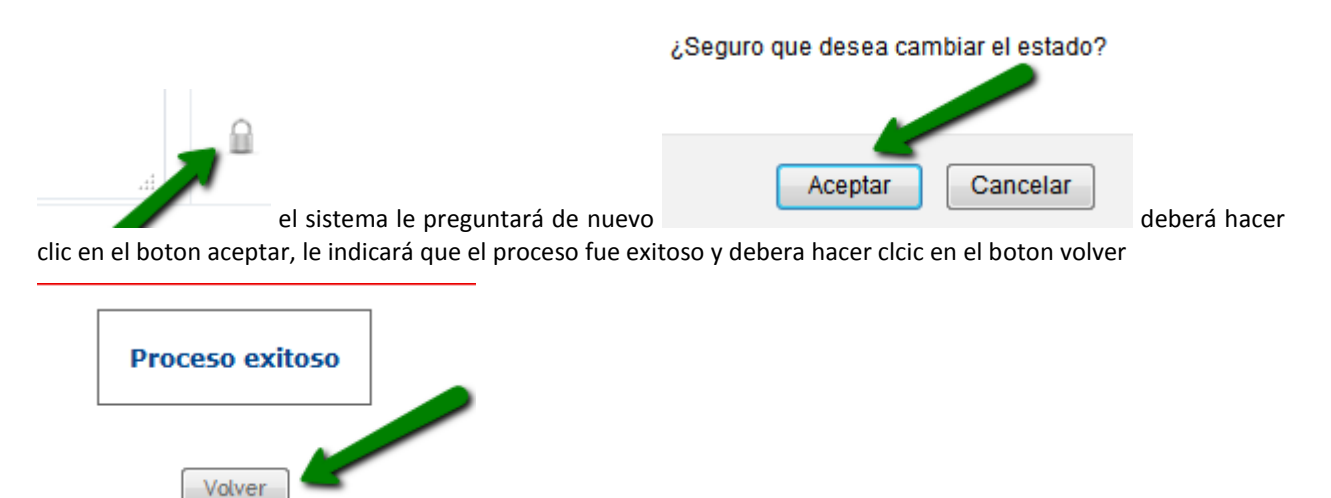

Finalmente el sistema le mostará que la información del ciclo de aprendizaje esta desahabilitada, y no se pueden hacer modificaciones.

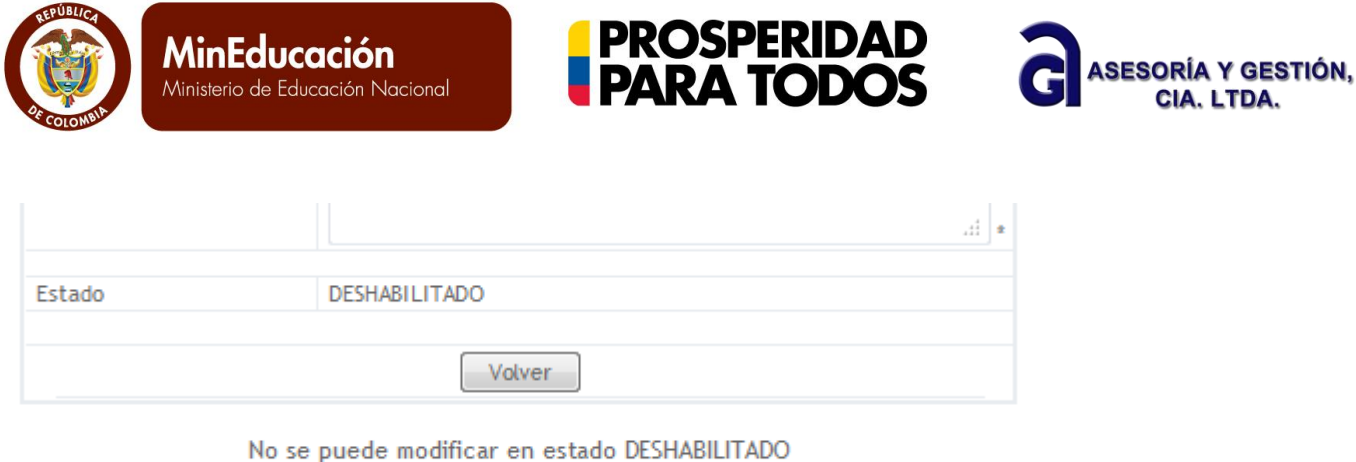

Si desea ingresar otro ciclo de aprendizaje deberá realizar este mismo proceso, aclarando que no se pueden ingresar dos ciclos con el mismo nombre, ya que el sistema le indicará que el registro esta duplicado, se sugiere entonces modificar o agregar un carácter al nombre, en caso de ser necesaria esta operación.

#### **B. Rangos de grado propios del PEC y/o Proyecto Etnoeducativo**

ඹ

<span id="page-8-0"></span>Para registrar rangos de grados propios del PEC o Proyecto Etnoeducativo, deberá hacer clic en el menú parámetros (paso 1), posteriormente en el submenú parámetros PEI-PEC y PE (paso 2) y finalmente en la opción registrar rangos de grados propios del PEC o Proyecto Etnoeducativo (paso 3)

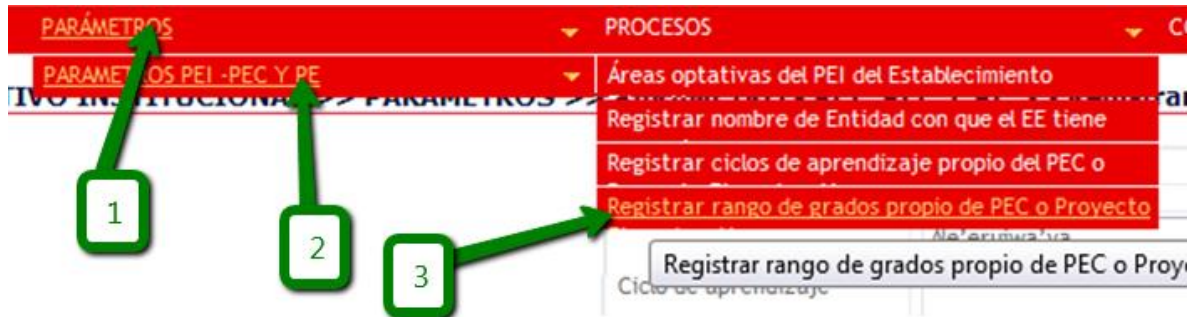

Al dar clic en **Rangos de grado propios del PEC o Proyecto Etnoeducativo**, el sistema le presenta el pantallazo, donde encontrara los campos de: rango de grado (campo 1), estado (campo 2) y el botón consultar (3).

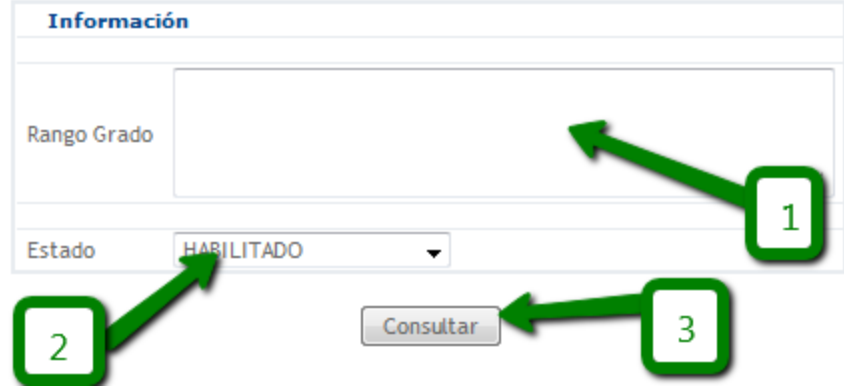

CIA. LTDA.

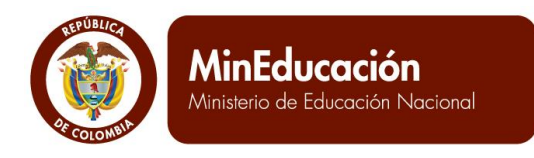

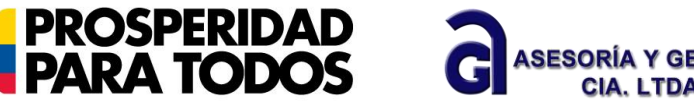

Los rangos de grado corresponden a los niveles o cursos que están incluidos en cada ciclo de aprendizaje

Al dar clic directamente en el botón consultar el sistema le mostrará si se han registrado rangos de grado anteriores, los cuales aparecen junto con sus estados. En caso contrario le indicará que no se encontraron resultados.

#### No se encontraron resultados

quedará en estado en construcción.

Se debe tomar en cuenta que la información adquiere automáticamente el estado en construcción al ingresar al sistema, esta puede ser modificada en cualquier momento, pero al pasar al estado habilitado tendrá un carácter oficial y ya no podrá ser modificada, posteriormente cuando culmine su ciclo esta se deberá deshabilitar.

Si desea ingresar un rango de grado propio del EE deberá hacer clic en el botón agregar nuevo registro.

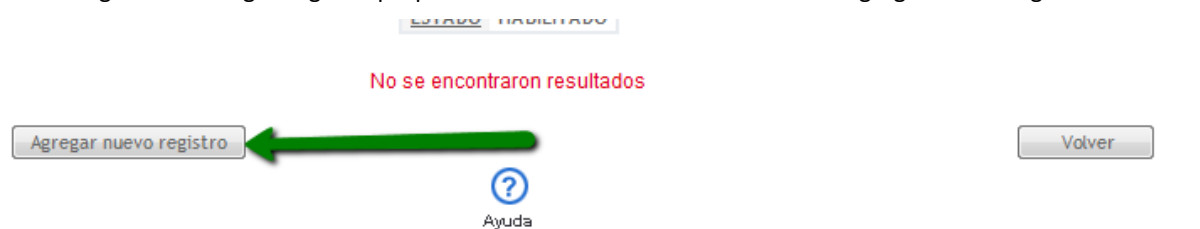

El sistema le mostrará dos campos a diligenciar el primero de ellos, el rango de grado y el segundo la descripcion de dicho rango, posteriormente deberá hacer clic en el boton guardar.

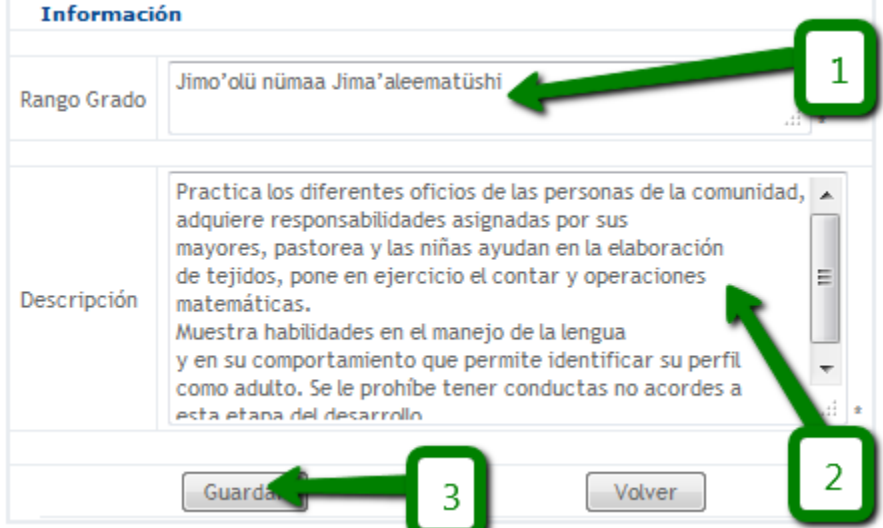

La descripción del rango debe incluir los datos de edades de los estudiantes que están en él y cuáles son los alcances mínimos que deben tenerse al terminarlo.

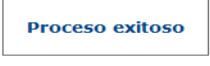

Resultado de ésta acción debe salir un mensaje:  $\Box$  debe dar clic en volver y, el rango de grados

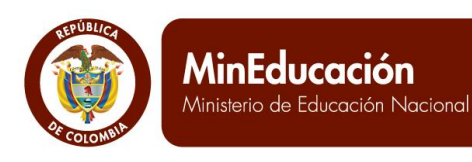

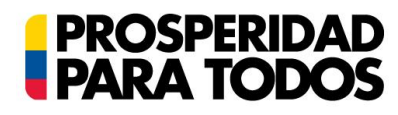

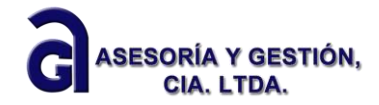

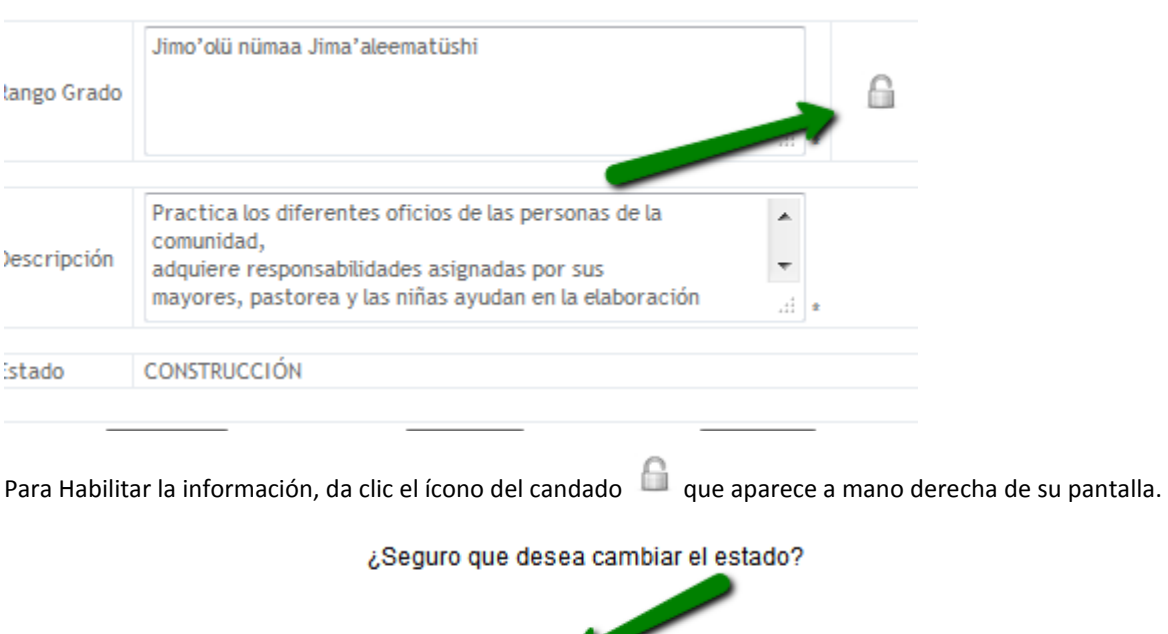

el sistema le preguntará si esta deberá hacer clic en el boton aceptar, El sistema enviará el mensaje de Proceso Exitoso, que significa que el rango de grados quedó habilitado y por tanto es de carácter oficial

Cancelar

Aceptar

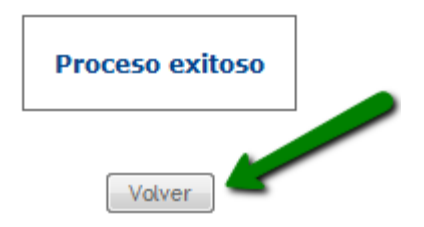

Si el establecimiento desea deshabilitar esta información deberá hacer clic nuevamente en el candado.

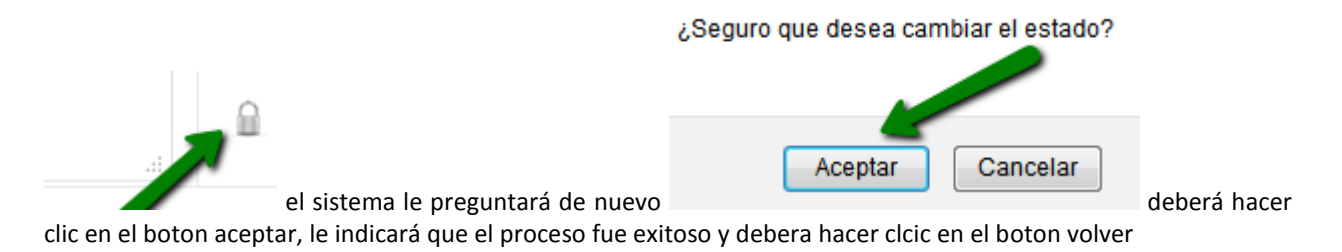

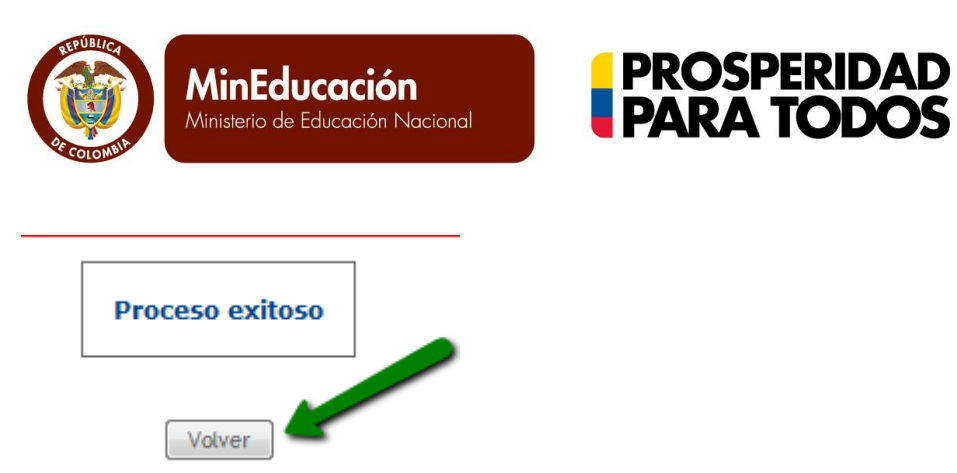

Finalmente el sistema le mostará que la información del rango de grados esta desahabilitada, y no se pueden hacer modificaciones.

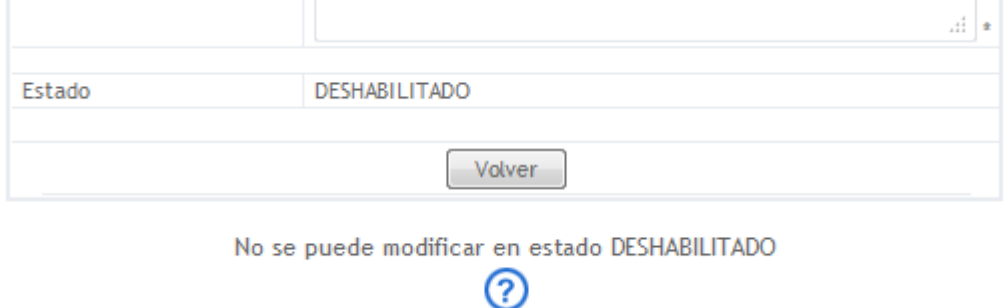

Si desea ingresar otro rango de grados deberá realizar este mismo proceso, aclarando que no se pueden ingresar dos rangos con el mismo nombre, ya que el sistema le indicará que el registro esta duplicado, se sugiere entonces modificar o agregar un carácter al nombre, en caso de ser necesaria esta operación.

#### <span id="page-11-0"></span>**III. Procesos**

Según lo establece el Decreto 1860/94, cada Establecimiento Educativo tiene autonomía para formular, adoptar y poner en práctica su propio Proyecto Educativo sin más limitaciones que las definidas por la ley. Una vez el Establecimiento Educativo tenga definido su Proyecto Educativo, puede ingresarlo al Sistema como se explica a continuación:

#### **A. Generar nueva versión de PEC**

<span id="page-11-1"></span>Generar una nueva versión corresponde a nombrar el archivo PEC dentro del sistema a fin de que este adquiera el estado en construcción, para posteriormente ir ingresando información en él.

Para ello haga clic en el menú procesos, a continuación se despliega la lista con los submenús, Proyecto Educativo Institucional PEI, Proyecto Educativo Comunitario-PEC y Proyecto Etnoeducativo-PE. Para este caso seleccione Proyecto Educativo Comunitario (paso 1) y luego de clic sobre la acción Generar nueva versión paso 2).

**ASESORÍA** 

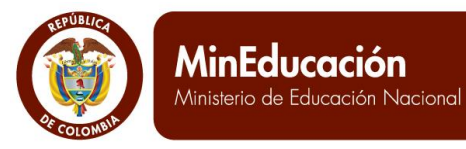

# **PROSPERIDAD<br>PARA TODOS**

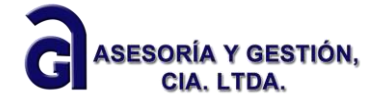

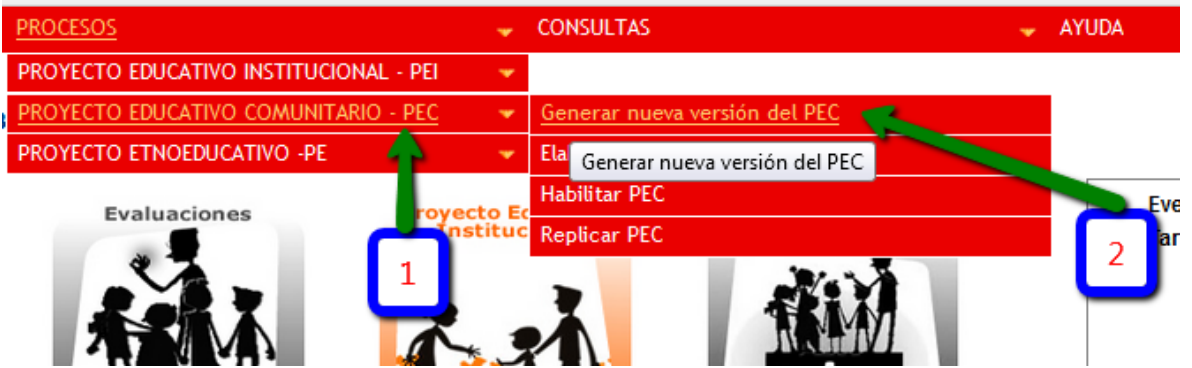

El sistema le solicitará que indique la versión de su PEC en el campo 1, para que posteriormente haga clic en el botón (2) crear PEC.

Cabe mencionar los siguientes aspectos:

- a) los campos de estado, fecha y periodo de vigencia son automáticos y no pueden ser modificados.
- b) Solo se puede generar una versión en caso de que no tenga otro PEC en estado en construcción. En cuyo caso deberá trabajar en la versión que fue creada con anterioridad.

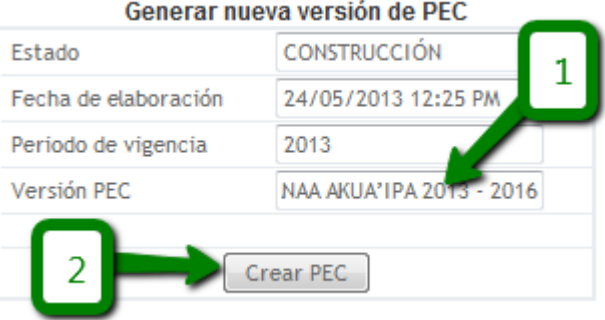

Confirme que desea registrar el PEC.

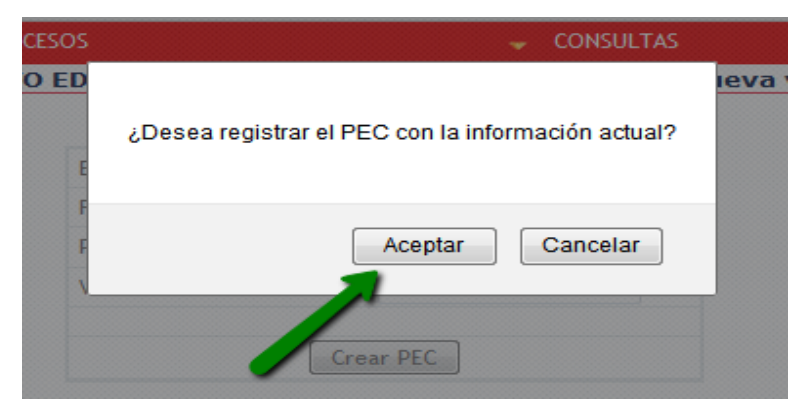

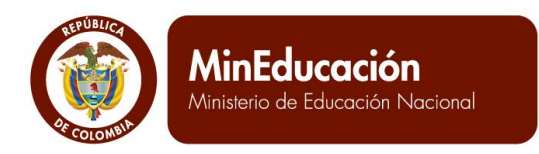

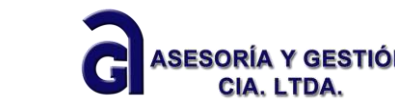

Se evidencia que el PEC ha sido creado con éxito, por el texto en color rojo que aparece en la parte superior que indica, que el proyecto ha sido creado exitosamente.

**PROSPERIDAD<br>PARA TODOS** 

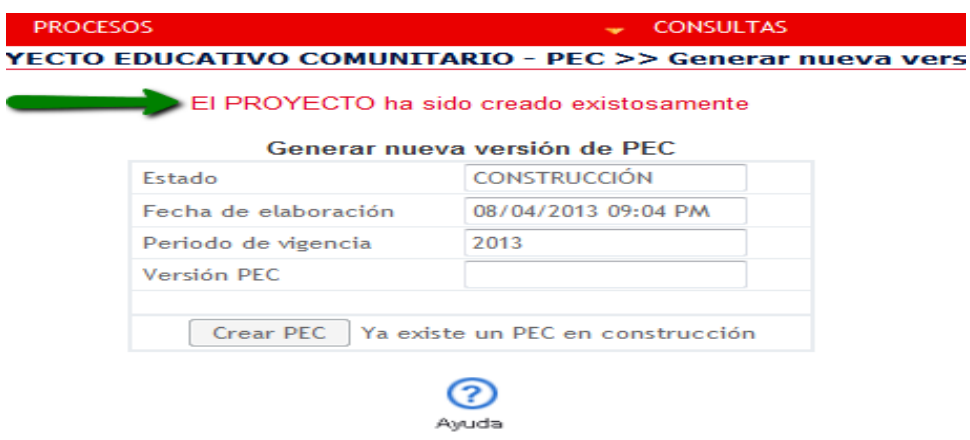

#### **B. Elaborar PEC**

<span id="page-13-0"></span>Elaborar el PEC en el SIGCE, se entiende como el registro de todos aquellos aspectos considerados como mínimos para el buen funcionamiento del establecimiento educativo. Tales aspectos ya existen en el documento PEC que resultó de las discusiones y los acuerdos logrados entre la comunidad y los diferentes estamentos del establecimiento, para definir su norte y la forma de acometer su accionar pedagógico, académico y administrativo. Por tal motivo, el SIGCE se constituye en una herramienta para destacar lo fundamental del PEC, reconociendo y generando los procesos de gestión necesarios en una cultura de mejoramiento continuo.

Para cargar la información del PEC, de clic en el menú procesos (No. 1), submenú Proyecto Educativo Comunitario (No. 2) y en su orden de clic en la acción elaborar PEC (No.3).

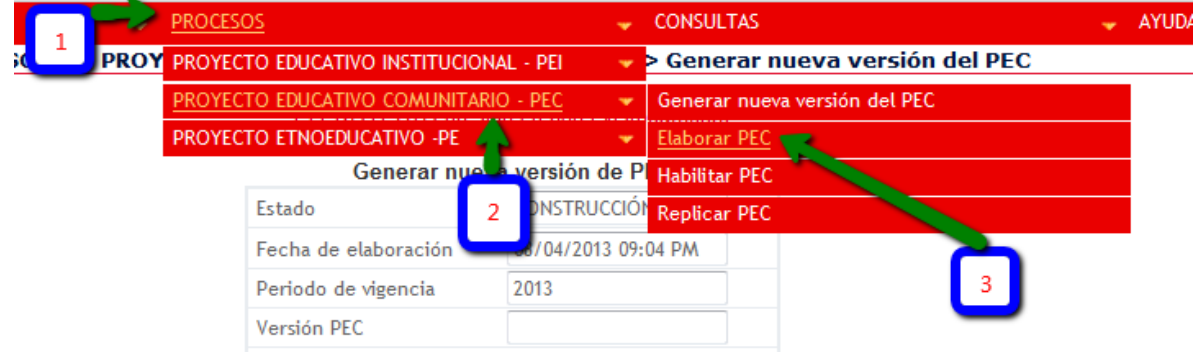

El sistema muestra al costado izquierdo un árbol con los componentes e ítems del proyecto educativo que se va a elaborar.

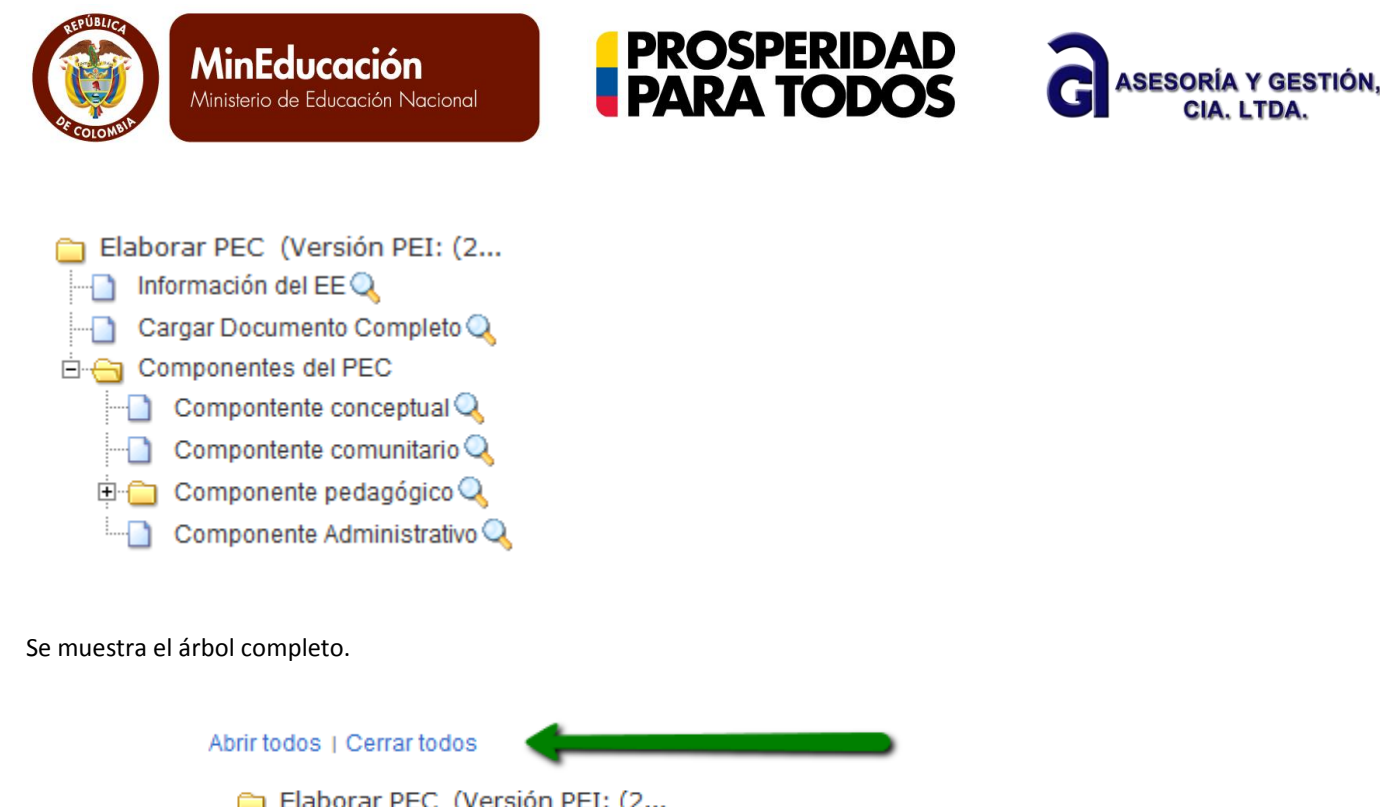

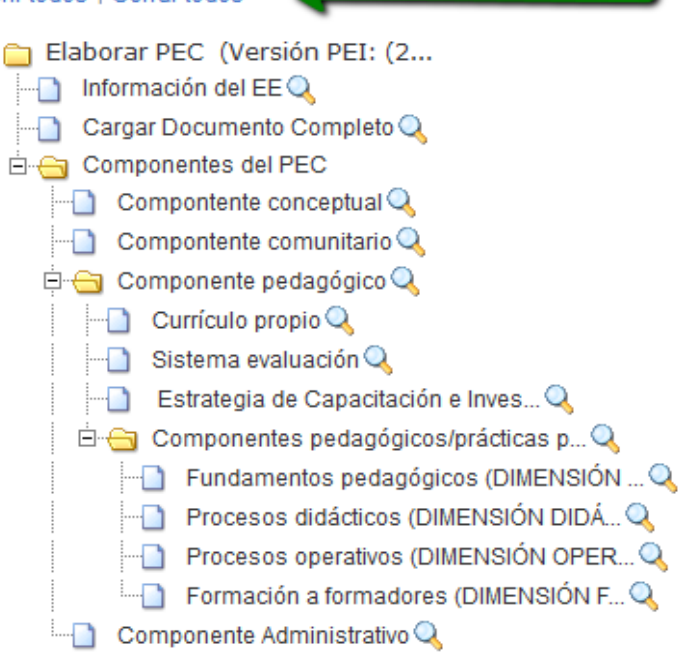

Es importante tener en cuenta la acción **Abrir todos** | Cerrar todos , ubicada en la parte superior izquierda, la

cual tiene como función ayudar a desplegar todas las ramas del árbol o cerrarlas. Una vez de clic en la acción abrir todos, puede empezar a diligenciar la información del PEC.

A su vez para ir a cada uno de los campos deberá dar clic en el icono en forma de lupa de la rama (ítem) que desee diligenciar.

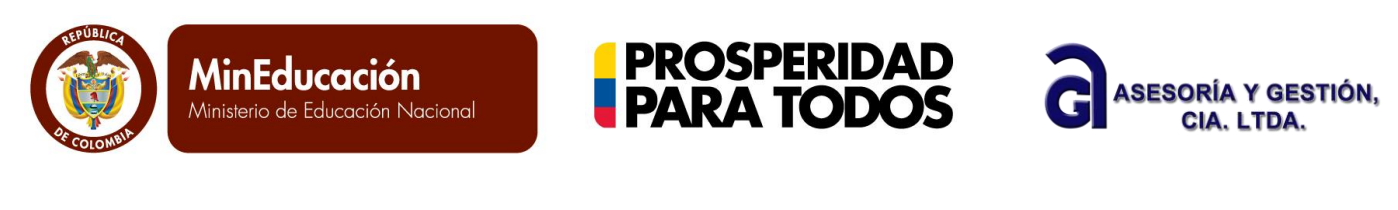

YECTO EDUCATIVO INSTITUCIONAL >> PROCESOS >> PROYECTO EDUCATIVO COMUNITARIO - PEC >> Elaborar PEC

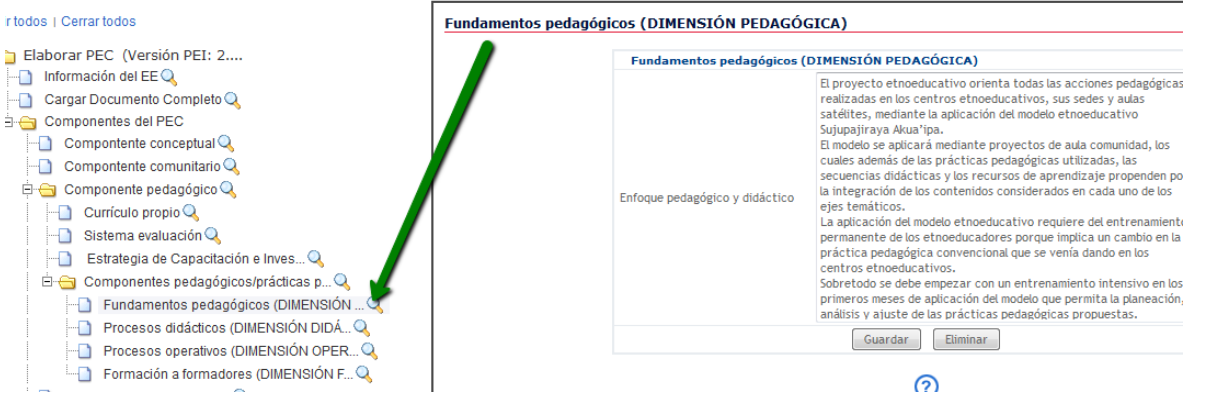

<span id="page-15-0"></span>El sistema mostrará frente a él un filtro de busqueda, donde aparecerán los campos a diligeniciar

#### **1. [Información general](http://apppruebas.gestionsecretariasdeeducacion.gov.co/sigcecapacitacion/contenido/FrontController?opc=5&node=13)**

En el árbol del módulo PEC, se inicia el cargue de la información con la información general del Establecimiento Educativo que viene pre establecida por el Ministerio De Educación Nacional a través del Directorio Único de Establecimientos Educativos (DUE). Es importante acotar que si dicha información esta errada o desactualizada, debe solicitar la modificación a través de la Secretaria De Educación Correspondiente.

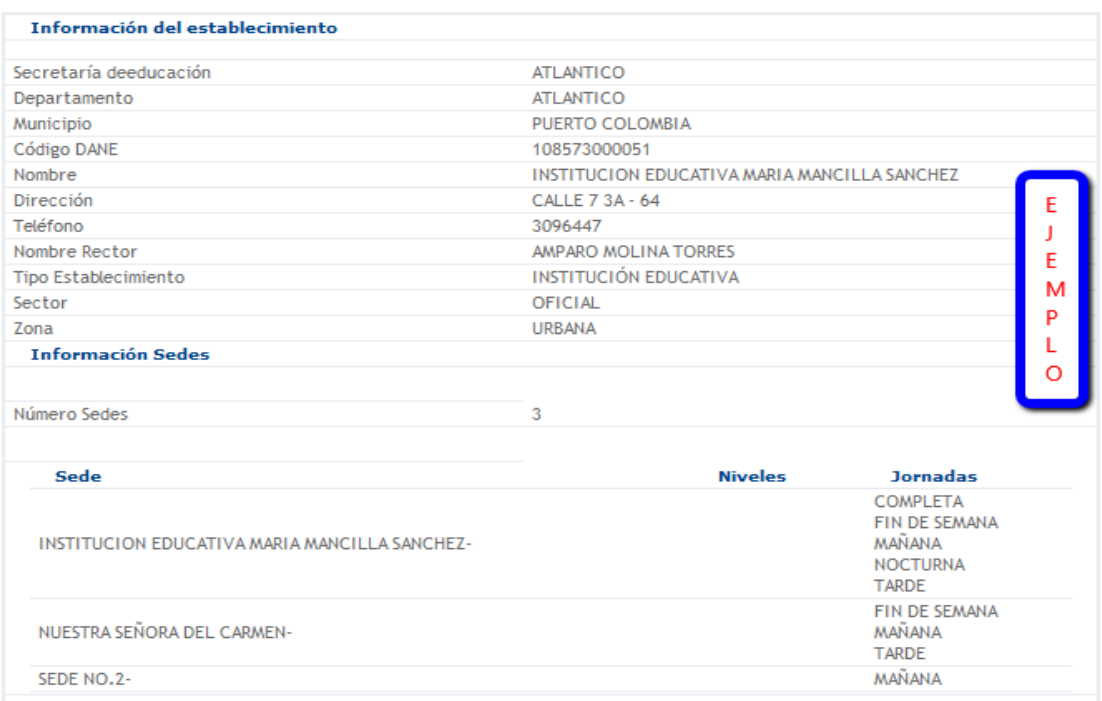

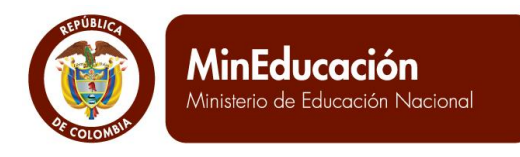

Posteriormente, el sistema solicita la información general del Proyecto Educativo comunitario: Autodiagnóstico, políticas institucionales, Avance de las prácticas pedagógicas comunitarias o modelos

**PROSPERIDAD<br>PARA TODOS** 

ASESORÍA

Y descripción del avance. Cada uno de estos campos es obligatorio y requiere datos precisos. Cuando termine de diligenciar la información, de clic en el botón guardar.

El autodiagnóstico es desde lo educativo. Es decir, es presentar cómo está la institución educativa frente al desarrollo del proyecto educativo que se está trabajando. Se puede presentar brevemente desde cuando se está trabajando ese proyecto, hasta que grados ha llegado la implementación, cómo se ve el trabajo de recuperación de la lengua y/o de la cultura y cómo se ve la institución frente al contexto (general),

Las políticas institucionales son el ideario de esa institución. El avance en las prácticas pedagógicas comunitarias o modelos es dar cuenta del efecto que ha generado la implementación del modelo en el tiempo. Dese que año y que se está haciendo para incidir en el fortalecimiento dela cultura y la perviviencia del pueblo por ejemplo expresar como se ha reivindicado la práctica de tradiciones orales, escritas, el trabajo que se esté haciendo con los mayores, con la lengua, con la artesanía, con los padres de familia

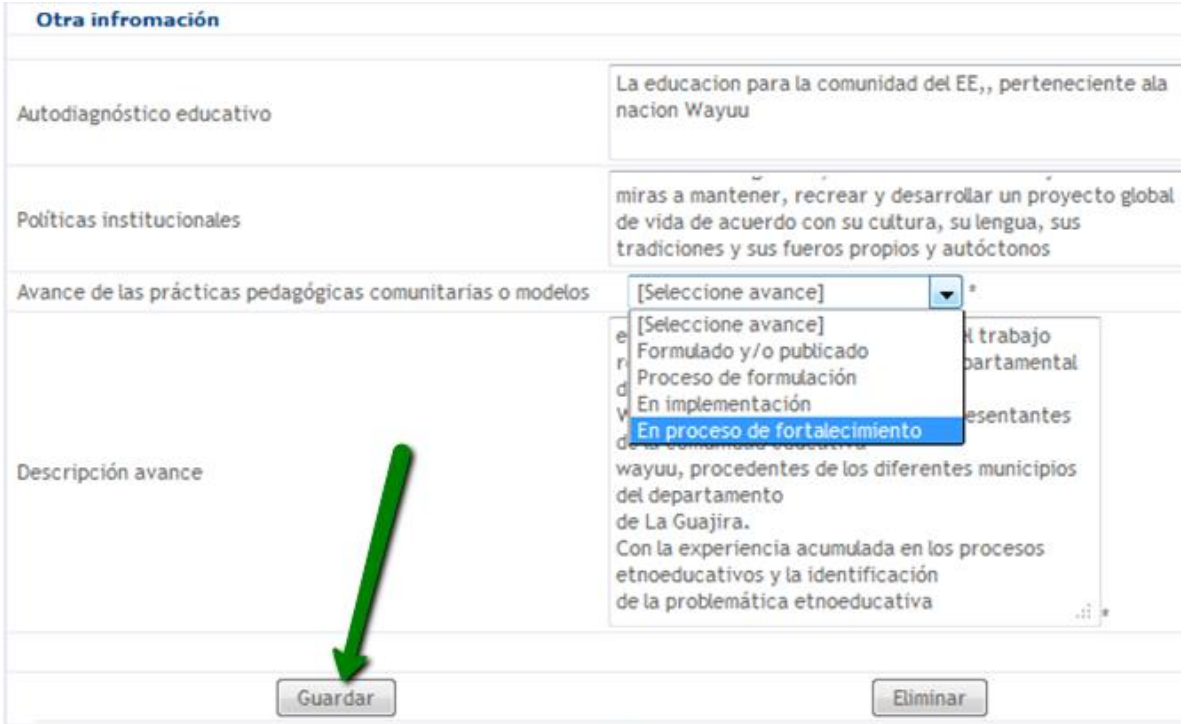

El sistema le indicará que el proceso fue exitoso haga clic en volver.

**Proceso exitoso** 

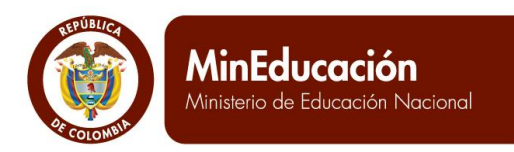

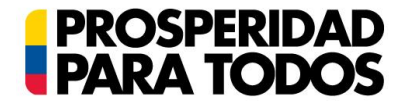

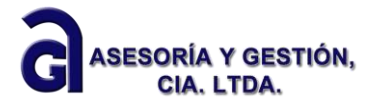

#### **2. [Documento completo de PEC](http://apppruebas.gestionsecretariasdeeducacion.gov.co/sigcecapacitacion/contenido/FrontController?opc=5&node=13)**

<span id="page-17-0"></span>En este ítem, el sistema de información permite cargar el documento completo del Proyecto Educativo Comunitario, para complementar la síntesis que conforma el módulo. Las características que se deben tener en cuenta para subir el documento son: a) documentos doc o pdf. b) Evitar que el documento sea subido con imágenes.

Se selecciona del árbol que aparece en la parte izquierda de la pantalla , el ítem, documento completo y dar clic en el botón adicionar o remplazar documento.

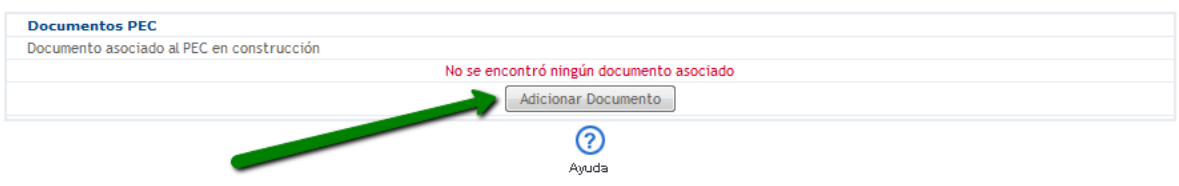

Luego, se da clic en el botón Examinar, seleccione la ubicación de su documento completo PEI en su computador, de clic en el botón cargar archivo y espere hasta que el sistema muestre que el proceso ha sido exitoso.

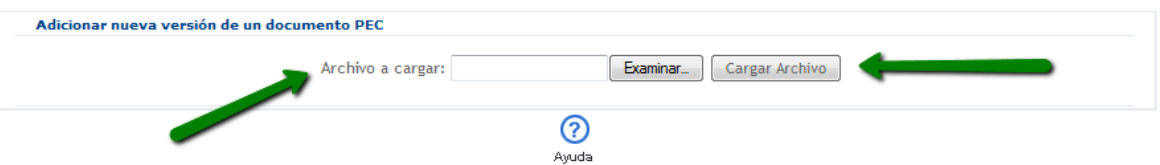

Es importante mencionar que se debe cargar solo un documento, el cual debe estar en word o pdf.

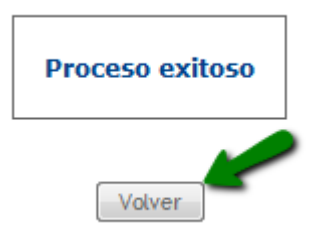

Posterior al proceso exitoso, el sistema mostrará en la parte superior derecha el archivo el cual podra ser descaragardo del sistema en cualquier momento.

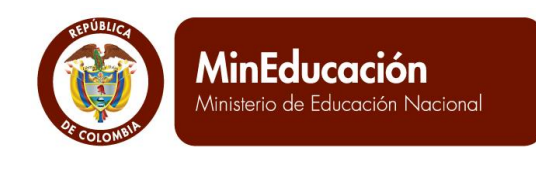

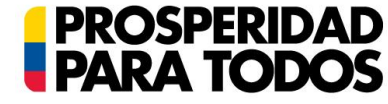

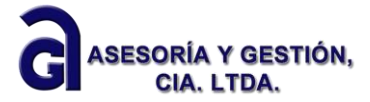

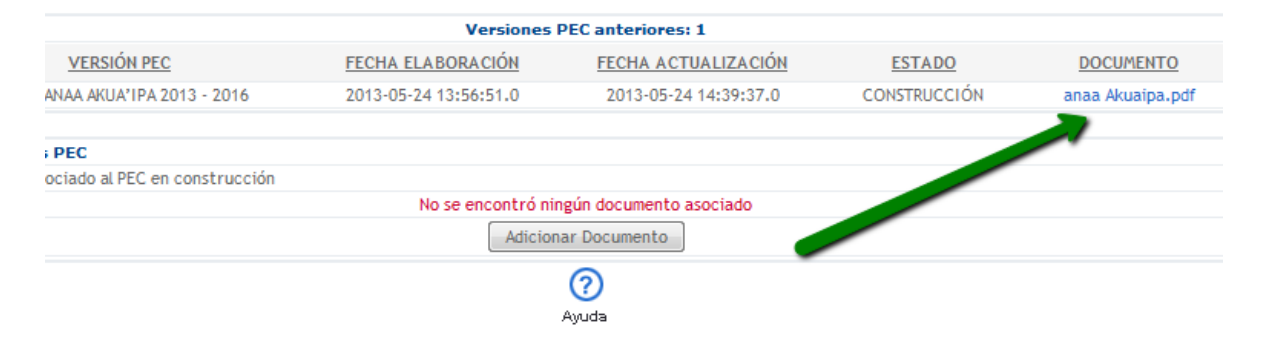

#### **3. Componente Conceptual**

<span id="page-18-0"></span>Se refiere al soporte teórico empírico debe dar cuenta del proceso de reflexión y definición de la orientación y direccionamiento colectivo de la educación en el marco del respectivo Plan de Vida.

Hace referencia al conjunto coherente de declaraciones destinadas a dirigir un proceso de intervención educativa, combina los planteamientos generales que orientan la acción con los planteamientos específicos que facilitan la intervención y desarrollo. Comprende de la propuesta educativa del grupo étnico: el Horizonte institucional (misión y visión), principios, valores, finalidad educativa, niveles o ciclos educativos, calendario escolar, de acuerdo a los contextos culturales, históricos y territoriales. Menciona los elementos del diagnóstico con un enfoque prospectivo a estrategias de solución desde el pensamiento propio de las etnias o comunidades.

En la historia y el contexto se debe presentar un poco de la historia del pueblo, de su plan de vida, de los ejes que lo direccionan, cuáles son sus principios, su valores, su horizonte

En el autodiagnóstico se busca expresar desde ese contexto y esa historia como está el pueblo incluso frente al mundo occidental

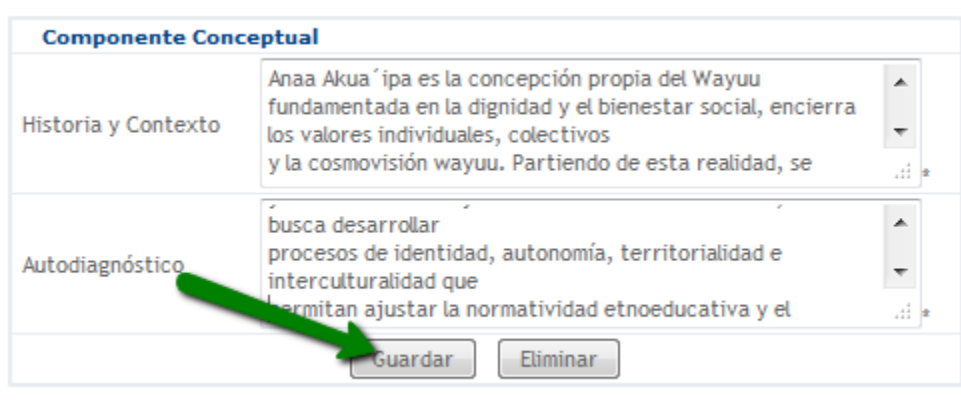

Diligencie los campos correspondientes a la historia y contexto junto con el autodiagnóstico de su establecimiento

educativo como se indica en el pantallazo, de clic en el botón  $\Box$  y espere a que el sistema le indique que el Proceso fue exitoso.

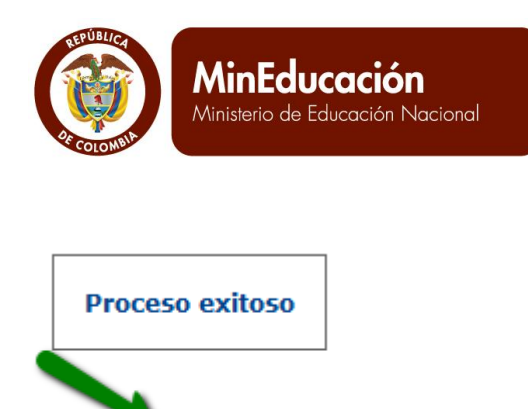

Volver

<span id="page-19-0"></span>Haga clic en el boton volver y continue con la siguiente rama del arbol de procesos PEC.

#### **4. Componente Comunitario**

Hace referencia a la participación de la comunidad en la organización de la escuela, a los agentes educativos; internos (padres de familia, alumnos, personal no docente y directivo docente) y externos al aula, pero que intervienen en el proceso (representantes de instituciones políticas como lo son las autoridades propias de las comunidades), y que participan en la toma de decisiones. Visibiliza las instancias de decisión comunitarias.

**PROSPERIDAD<br>PARA TODOS** 

ASESORÍA

Allí se deben diligenciar las instancias de participación y el gobierno escolar y el manual de convivencia

En las instancias de participación es importante presentar cuáles son para el pueblo las instancias que son determinantes frente al proceso educativo y dónde se toman decisiones. Contar de qué manera inciden las autoridades o mayores en la labor educativa, presentar lo que se está haciendo para fortalecer al pueblo desde lo administrativo y el gobierno propio

En el manual de convivencia más que presentar el conjunto de normas establecidas frente a un mal comportamiento es identificar cuáles son aquellos elementos que las instituciones promueven para lograr la convivencia entre pueblos, frente a los colonos y frente al mundo occidental. Además presentar cuál es el trabajo que se hace junto a la comunidad en favor del desarrollo educativo de los niños.

Guardar Posteriormente dar clic en el botón

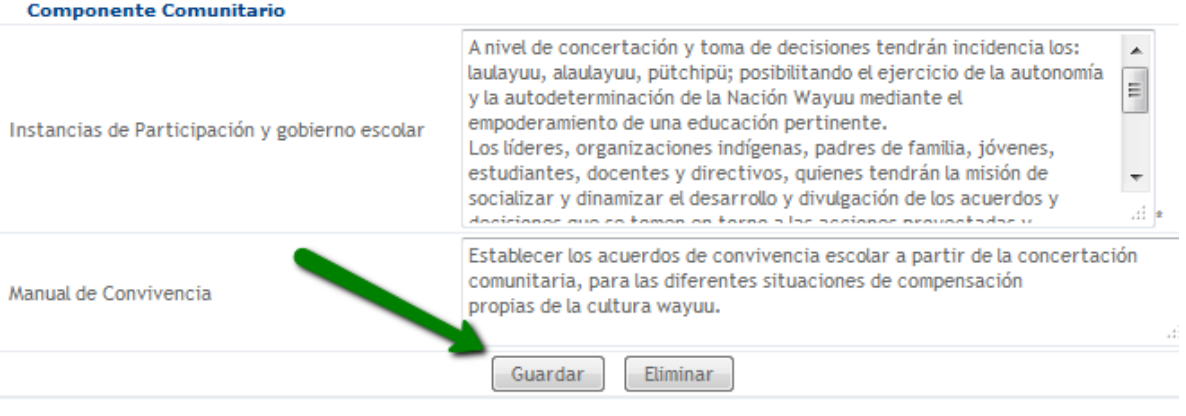

⋒

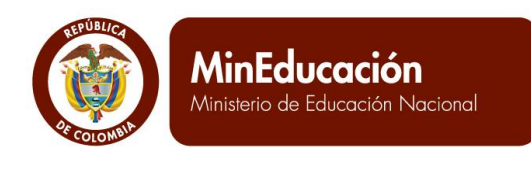

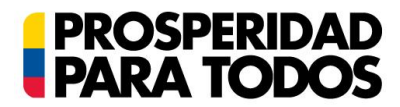

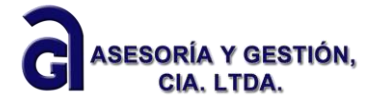

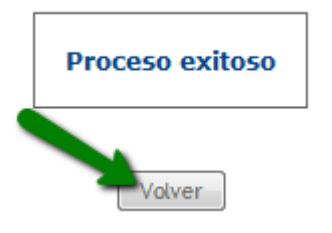

árbol de procesos PEC.

El sistema le mostrará  $\sim$  haga clic en volver y continue con la siguiente rama del

#### **5. Componente Pedagógico**

<span id="page-20-0"></span>Este componente hace referencia a la pedagogía propia que orienta significativamente los procesos etnoeducativos, está compuesto por: currículo propio, sistema evaluación, estrategia de capacitación e Investigación y prácticas pedagógicas comunitarias o modelos educativos,

#### **6. Currículo Propio**

<span id="page-20-1"></span>El currículo de la etnoeducación, además de lo previsto en la Ley 115 y en el Decreto 1860 de 1994, en el Decreto 804 de 1995, se fundamenta en la territorialidad, la autonomía, la lengua, la concepción de vida de cada pueblo, su historia e identidad según sus usos y costumbres. Su diseño o construcción son el producto de la investigación en donde participa la comunidad en general, la comunidad educativa en particular, sus autoridades y organizaciones tradicionales.

Estas orientan, direccionan, desarrollan, evalúan, hacen seguimiento y proyectan la educación de acuerdo a la reflexión sobre sus realidades y sus ámbitos territoriales: sobre las adaptaciones curriculares, desarrollo de competencias, de acuerdo a unas prioridades y criterios de secuenciación, que incluyen la escolaridad desde su cosmovisión;

Se debe diligenciar el concepto de currículo, definir los ejes curriculares, una síntesis del plan de estudios, así como el desarrollo de ejes temáticos, enmarcados en áreas y asignaturas, y el uso de las lenguas ya sean propias o externas.

En el concepto de currículo es la explicación de cómo se entiende el currículo en el pueblo y su relación con el plan de vida

Los ejes curriculares son los ejes o líneas desde donde se concibe la educación en muchos casos coinciden con los de los planes de vida

EL plan de estudios es la presentación de las áreas/asignaturas/ centros temáticos/ núcleos que se identifican como fundamentales en el programa a desarrollar y que reúnen lo que se va a trabajar por cada grado o ciclo acorde a los años de vida del niño, la niña y los jóvenes

En el desarrollo se explora cada uno de los ejes o líneas presentadas en el plan de estudios orientadas al desarrollo de competencias cognitivas, afectivas, éticas y operativas en un marco intercultural

En el uso de lenguas es dar la explicación frente al trabajo que dentro de la institución se está haciendo frente al manejo de la lengua para fortalecerla en un marco bilingüe o plurilingüe

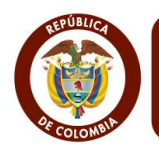

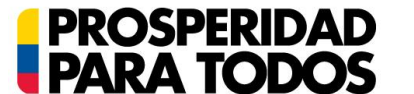

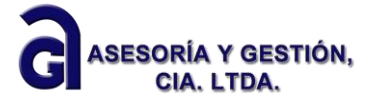

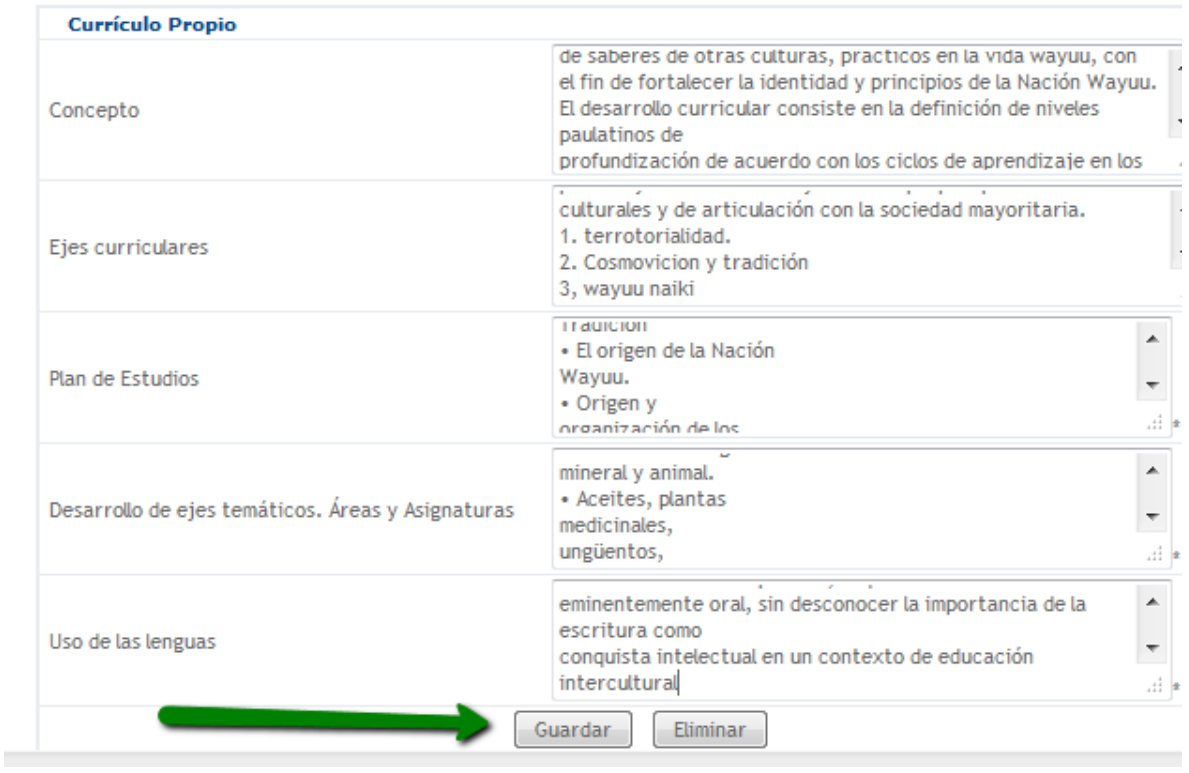

Guardar Se deben diligenciar los espacios correspondientes, de clic en el botón

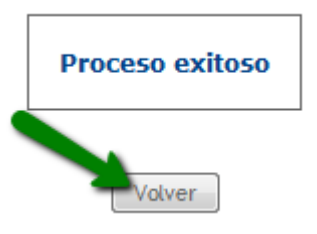

árbol de procesos PEC.

El sistema le mostrará  $\sim$  , haga clic en volver y continue con la siguiente rama del

#### **7. Sistema de Evaluación**

<span id="page-21-0"></span>Este debe dar cuenta de los criterios de evaluación y promoción que estableció la comunidad, así como la escala de valoración institucional y su respectiva equivalencia con la escala nacional, la estructura de los informes de los estudiantes, para que sean claros, comprensibles y den información integral del avance en la formación y la periodicidad de entrega de estos a los padres de familia. La educación propia puede ser evaluada mediante el uso de la oralidad de los mayores, mayoras y sabios del pueblo indígena en lengua originaria o nativa y se levantan memorias haciendo uso de la escritura.

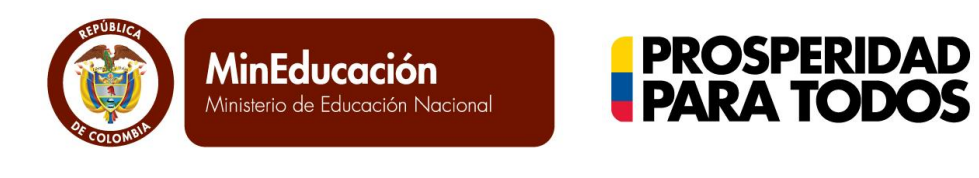

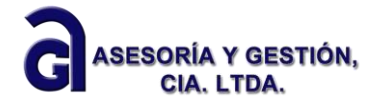

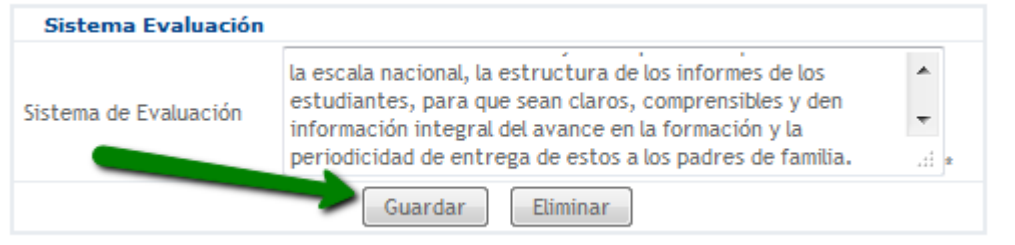

El sistema de

evaluación debe presentar la manera en que el pueblo aplica estrategias para evaluar los aprendizajes de occidente y los propios independientemente de la aplicación del Decreto 1290/10

Guardar Se deben diligenciar los espacios correspondientes, de clic en el botón

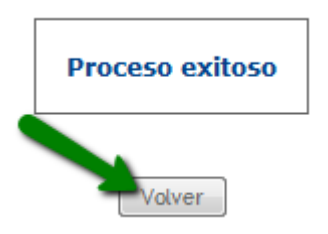

árbol de procesos PEC.

El sistema le mostrará  $\sim$  , haga clic en volver y continue con la siguiente rama del

#### **8. Estrategia de Capacitación e investigación**

<span id="page-22-0"></span>En este espacio se deben consignar los procesos de investigación educativa propia en la que intervienen docentes, estudiantes y comunidad como parte de la práctica pedagógica para la definición de contenidos que integran la propuesta curricular y aportan al fortalecimiento cultural.

También se debe presentar la estrategia de formación docente que se ha formulado para dar vida el modelo educativo. Si se ha generado alianza con alguna entidad para ello o si se está haciendo al interior y desde que líneas presentando el producto que se va a alcanzar

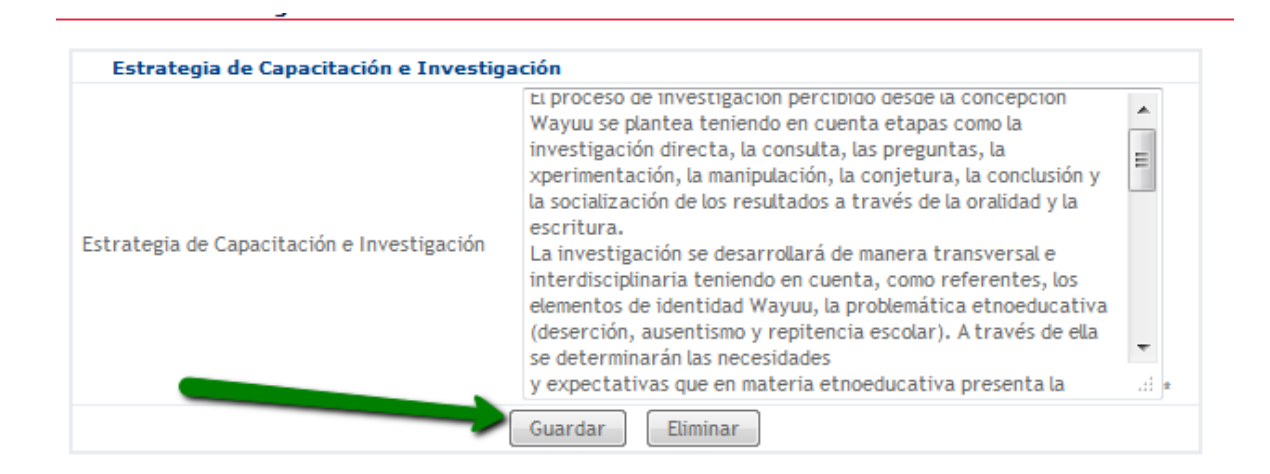

Calle 43 N° 57-14 Centro Administrativo Nacional, CAN, Bogotá, D.C. PBX: +57 (1) 222 2800 - Fax 222 4953 **www.mineducacion.gov.co - atencionalciudadano@mineducacion.gov.co** Página **24** de **34**

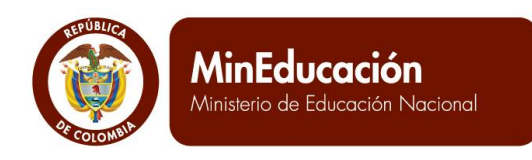

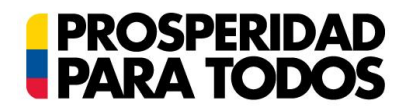

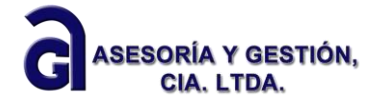

Guardar Se deben diligenciar los espacios correspondientes, de clic en el botón

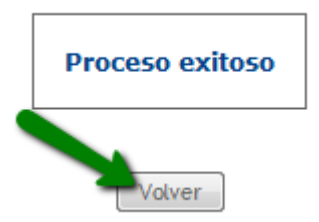

árbol de procesos PEC.

El sistema le mostrará  $\sim$  , haga clic en volver y continue con la siguiente rama del

#### **9. Componentes Pedagógicos/Practicas pedagógicas comunitarias o Modelos educativos**

<span id="page-23-0"></span>Las pedagogías comunitarias son los caminos para la transmisión, recreación e intercambio de la sabiduría ancestral emanada de la Ley de Origen, Ley de Vida, Derecho Mayor o Derecho Propio y del seno de la madre tierra, que desarrolla conocimientos, saberes, sentimientos, prácticas y pensamientos vivenciales que garantizan la pervivencia y permanencia de los pueblos de generación en generación.

En el sistema SIGCE se abordaron los siguientes aspectos: Fundamentos pedagogicos, procesos didacticos, procesos operativos y formación a formadores, para ello haga clic en la carpeta que precede este item.

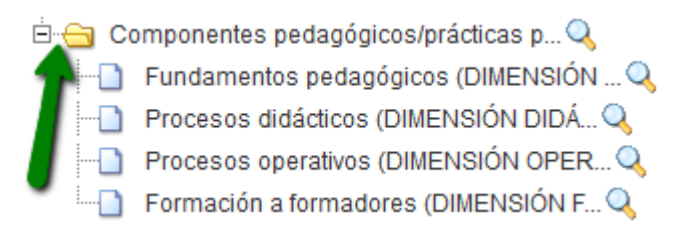

#### **10. Fundamentos pedagógicos /DIMENSION PEDAGOGICA**

<span id="page-23-1"></span>Las pedagogías indígenas se desarrollan en las vivencias cotidianas de cada pueblo a partir de sus cosmovisiones, necesidades, prioridades, problemas, derechos y realidades. La pedagogía es uno de los medios que contribuye a los pueblos a su revitalización integral. Dentro de los procesos pedagógicos indígenas los sueños, juegos, visiones, señas, símbolos de la naturaleza, mitos, ritualidades, lugares sagrados, montañas, agua, lagunas, el mar, los desiertos, la chagra, espacios de socialización, capacitación, intercambio y recreación de los saberes ancestrales de los pueblos.

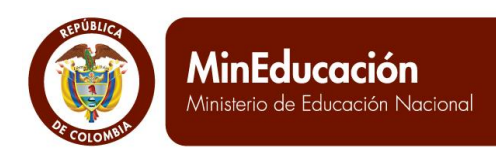

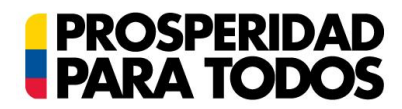

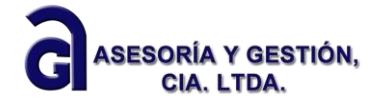

#### JICOS (DIMENSIÓN PEDAGÓGICA)

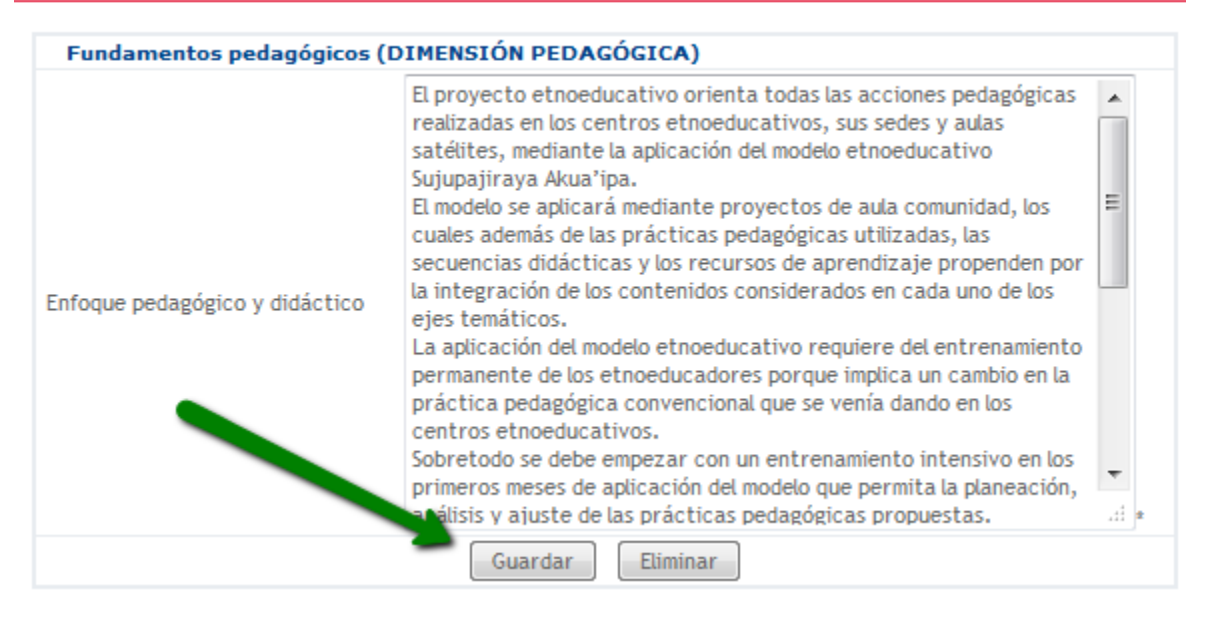

Se deben diligenciar los espacios correspondientes, de clic en el botón

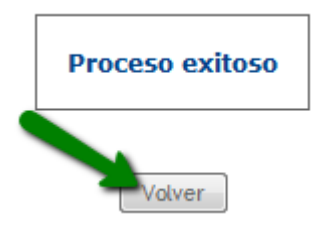

El sistema le mostrará  $\sim$  , haga clic en volver y continúe con la siguiente rama del

Guardar

árbol de procesos PEC.

#### **11. Procesos Didácticos/DIMENSION DIDACTICA**

<span id="page-24-0"></span>El análisis de esta dimensión se relaciona con la reflexión sobre la forma en que el conocimiento es presentado a los estudiantes para que lo recreen, y con las formas de enseñar y concebir en proceso educativo. Con este fin, es necesario analizar: los métodos de enseñanza que se utilizan, la forma de organizar el trabajo con los alumnos, el grado de conocimiento que poseen, las normas del trabajo en aula, los tipos de evaluación, los modos de enfrentar problemas académicos y, finalmente, los aprendizajes que van logrando los alumnos

Es significativa la importancia de los sueños que guían la vida de los niños-as y jóvenes en el marco de la educación propia.

Desarrolla las rutas pedagógicas currículos, plan de estudios, desarrollo de áreas y asignaturas y uso de las lenguas nativas, incluyendo prácticas pedagógicas y recursos para el aprendizaje útiles para sus propósitos educativos. Define los recursos de aprendizaje.

Se deben diligenciar los espacios correspondientes a:

1. Fundamentos didácticos. Cuáles son los principios que didácticamente orientan la actividad escolar

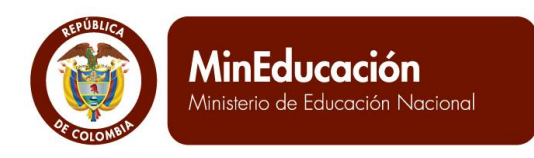

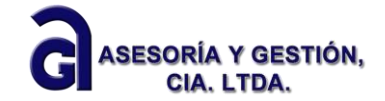

- 2. Rutas o secuencias didácticas De qué manera se realiza el proceso de enseñanza- aprendizaje
- 3. Ambientes educativos Cuáles son los espacios en los que se propicia la enseñanza aprendizaje. En el marco de la educación propia son relevante los sitios sagrados.

**PROSPERIDAD<br>PARA TODOS** 

- 4. Mochila etnoeducativa o recursos de aprendizaje Qué recursos deben ser empleados para lograr el aprendizaje en el estudiante de acuerdo a los núcleos/ejes/áreas/asignaturas. Algunos pueblos indígenas hacen uso de recursos naturales para la animación espiritual y aplicar correctivos a comportamientos no deseados.
- 5. Recursos didácticos Qué otros elementos se utilizan para que el docente realice su labor y lleve al aprendizaje de los estudiantes

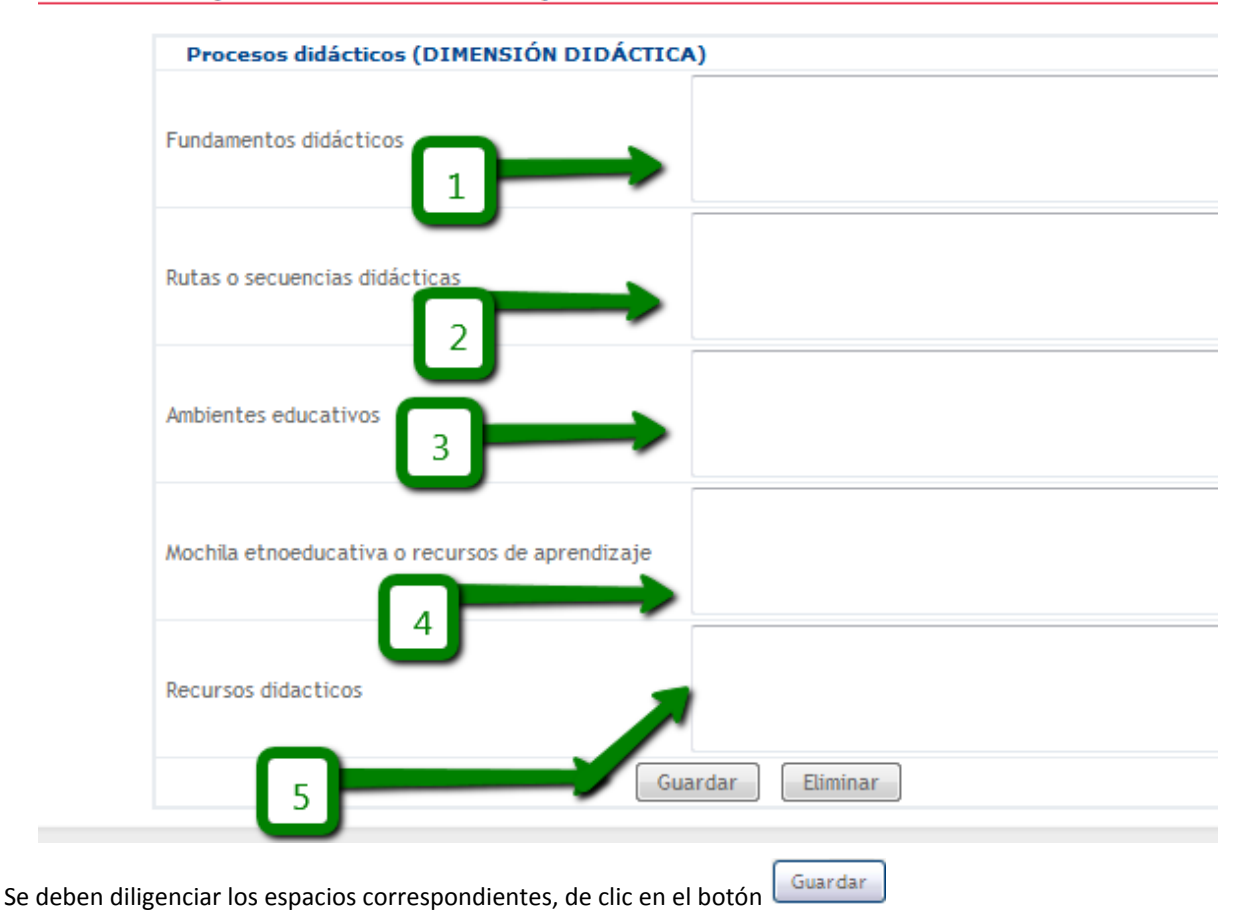

#### **DS didácticos (DIMENSIÓN DIDÁCTICA)**

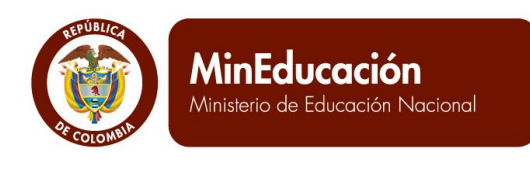

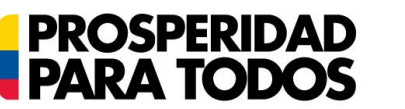

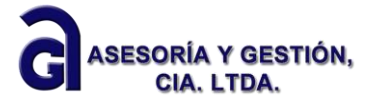

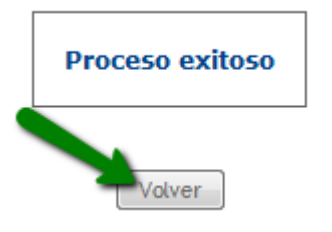

árbol de procesos PEC.

<span id="page-26-0"></span>El sistema le mostrará  $\sim$  , haga clic en volver y continúe con la siguiente rama del

#### **12. Procesos Operativos / DIMENSION OPERATIVA**

Estos hacen referencia al ejercicio participativo y de toma de decisiones de un grupo étnico sobre la educación que se quiere, el logro de las expectativas y aspiraciones de su plan de vida y la aplicación de procesos de permanencia cultural para el fortalecimiento de su identidad.

Plantea las estrategias de vinculación, relación de la escuela con los nuevos agentes educativos: sabedores, maestros de la cultura, orientadores de los procesos educativos propios.

Se deben diligenciar los espacios correspondientes a: procesos participativos (campo 1) y articulación con los saberes locales el grupo étnico (campo 2).

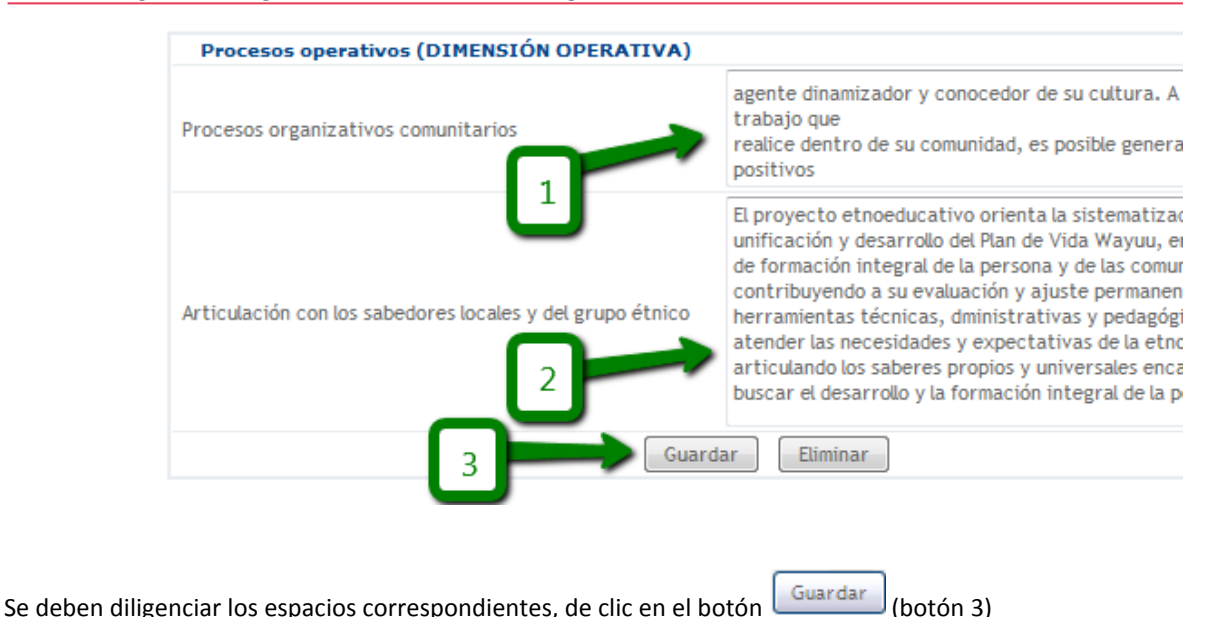

#### Procesos operativos (DIMENSIÓN OPERATIVA)

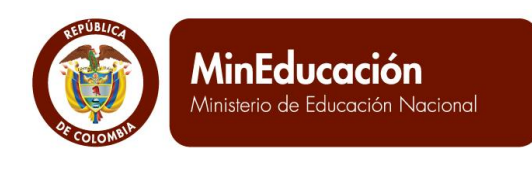

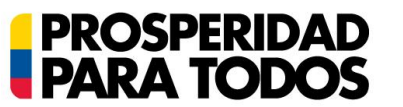

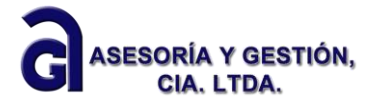

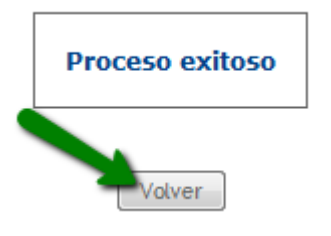

árbol de procesos PEC.

El sistema le mostrará  $\sim$  , haga clic en volver y continúe con la siguiente rama del

#### **13. Formación a formadores /DIMENSION FORMATIVA**

<span id="page-27-0"></span>Incluye los procesos culturales de formación personal, comunitaria y social, construyendo, desde la educación propia de los grupos étnicos, la función social e intención formadora de los procesos educativos desarrollados en sus colectividades. Describe de las necesidades de formación que vayan surgiendo en los grupos de profesores, y que deberán tener como prioridad la aplicación, el desarrollo, la evaluación en torno al PEC.

Los docentes comprometidos con la cultura, lengua y pensamiento de los grupos étnicos participan de los rituales de purificación ejercidos por los sabios de la comunidad.

Se deben diligenciar los espacios correspondientes a: procesos de formación a etnoeducadores (campo 1), procesos de formación comunitarios (campo 2), Así como el estado de avance de los componentes pedagógicos

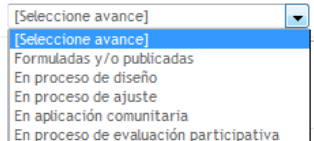

(campo 3) en el cual debe seleccionar uno de los ítems En proceso de evaluación participativa finalmente una descripción de dicho avance (campo 4).

#### Formación a formadores (DIMENSIÓN FORMATIVA)

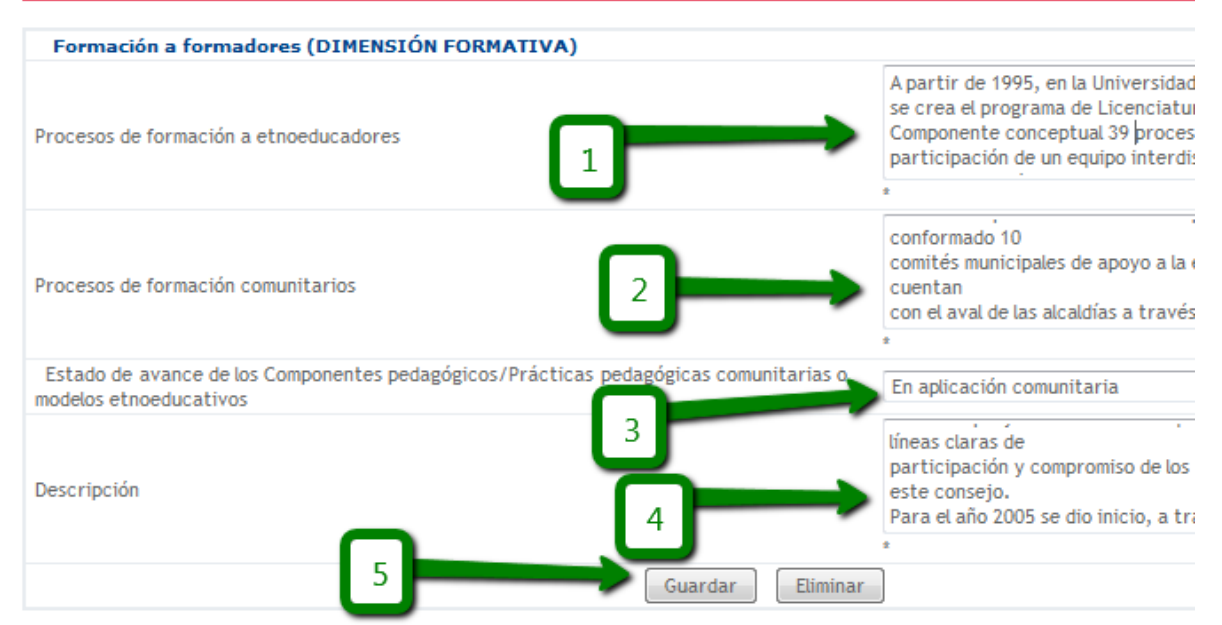

Calle 43 N° 57-14 Centro Administrativo Nacional, CAN, Bogotá, D.C. PBX: +57 (1) 222 2800 - Fax 222 4953 **www.mineducacion.gov.co - atencionalciudadano@mineducacion.gov.co** Página **29** de **34**

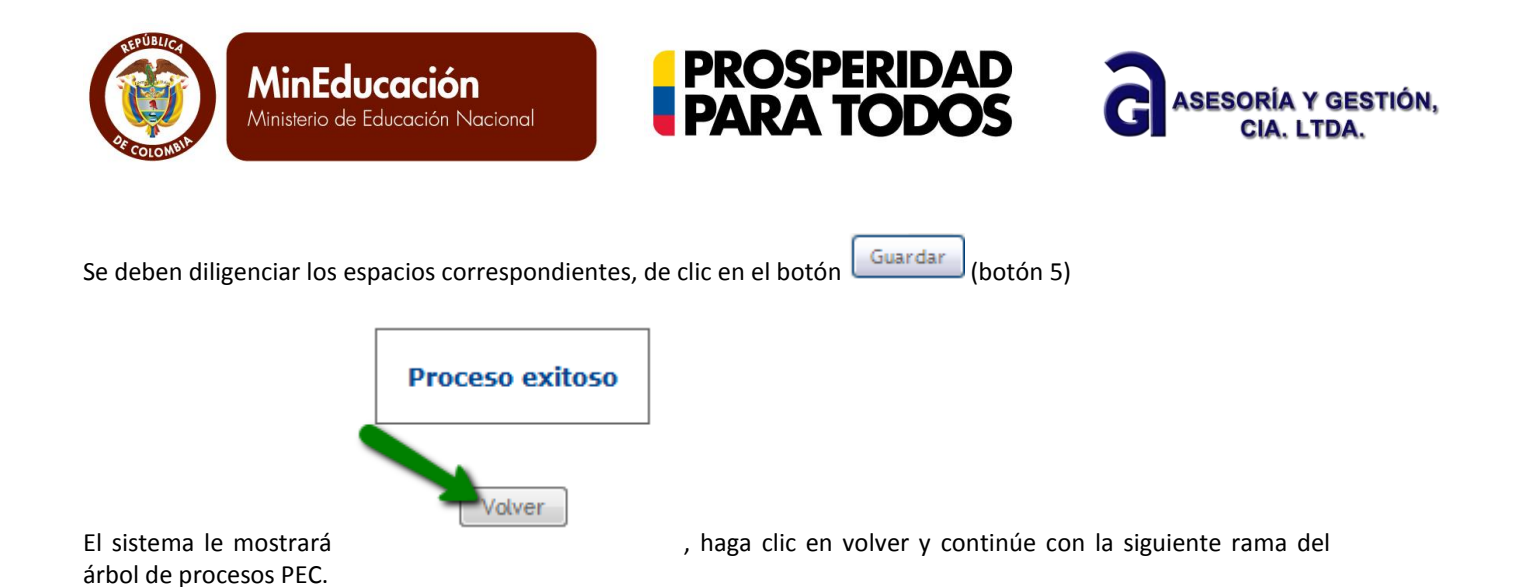

**14. Componente Administrativo**

<span id="page-28-0"></span>Se refiere al funcionamiento a través de las estructuras, que potencian el alcance de los objetivos, y posibilitan el desarrollo de diferentes actividades planteadas en la propuesta de educativa propia.

Se deben diligenciar los espacios correspondientes al: sistema de gestión (campo 1), identificado como la manera de lograr una articulación que lleve al buen manejo de los recurso humanos, técnicos, financieros y de infraestructura

Mecanismo de coordinación interinstitucional e intercambio de experiencias (campo 2) presentar qué tipos de convenios, alianzas, estrategias de apoyo o de intercambio se tienen con otras instituciones, o entes de la región o a nivel nacional

y finalmente los mecanismos de articulación de la educación formal, y educación para el trabajo y el desarrollo humano (campo 3).plantear con quién y cómo se busca dar continuidad a los proceso de educación media trabajados, para garantizar la permanencia y cualificación del estudiante

#### **Componente Administrativo**

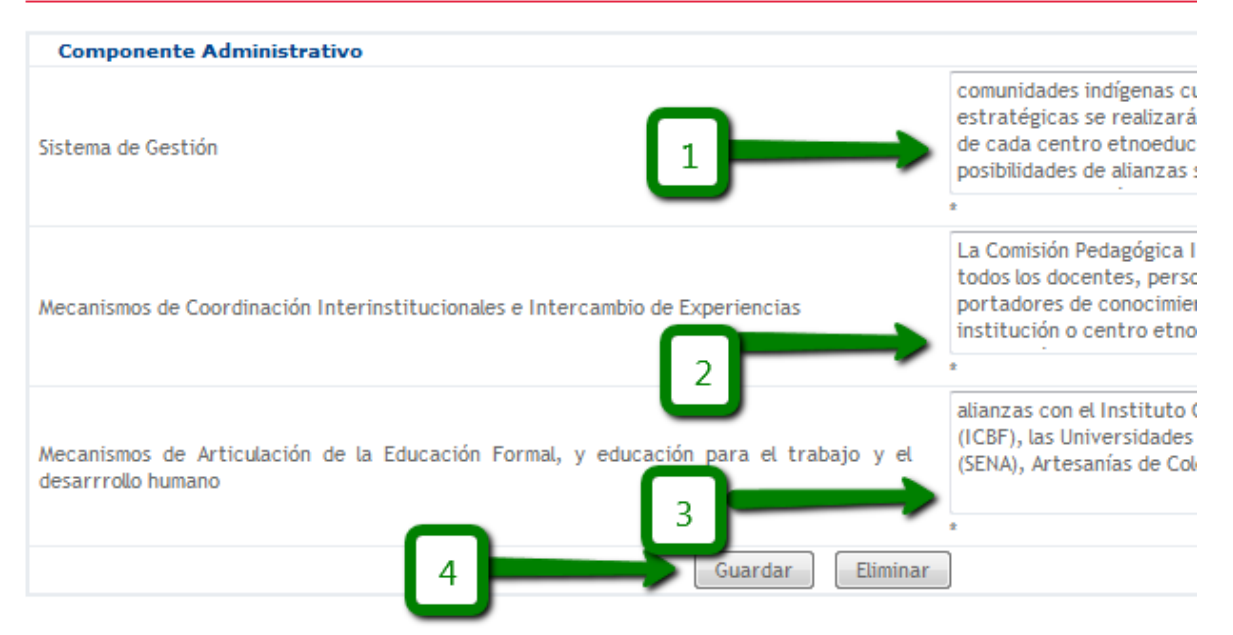

Calle 43 N° 57-14 Centro Administrativo Nacional, CAN, Bogotá, D.C. PBX: +57 (1) 222 2800 - Fax 222 4953 **www.mineducacion.gov.co - atencionalciudadano@mineducacion.gov.co** Página **30** de **34**

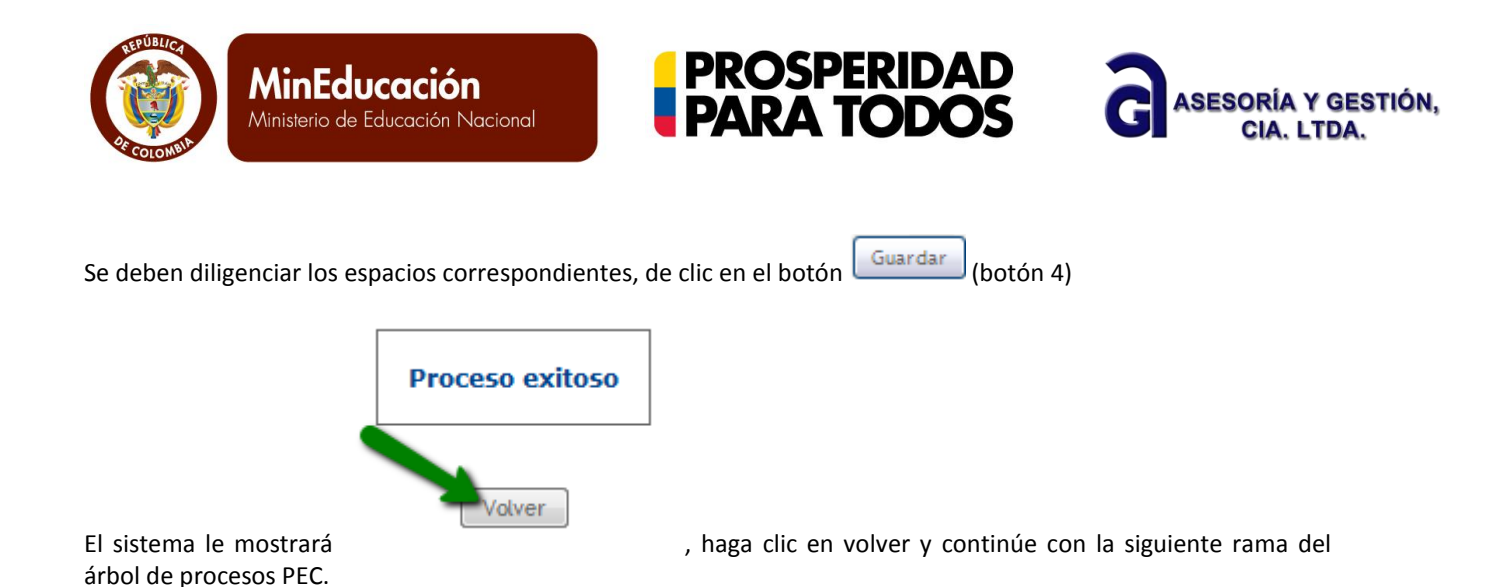

**C. Habilitar PEC**

<span id="page-29-0"></span>Una vez que se haya cargado toda la información en el módulo del PEC, debe ubicarse en el menú Procesos, submenú habilitar.

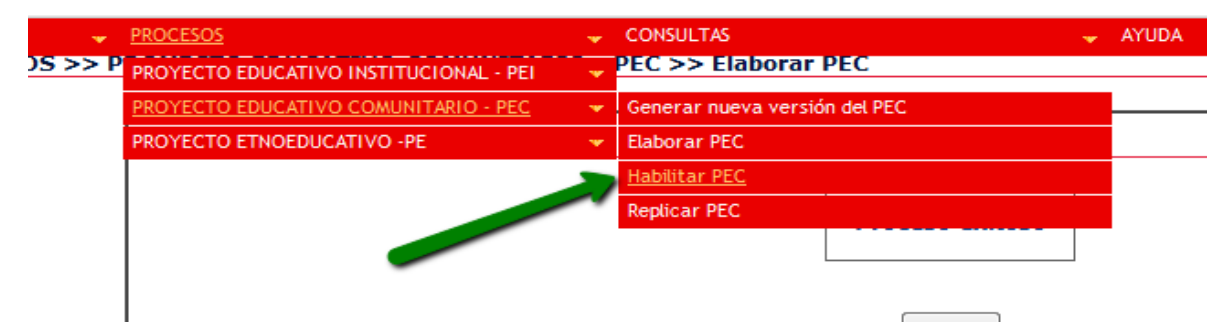

Posteriormente aparece un cuadro con información propia del Establecimiento Educativo y del PEC, en la parte inferior debe dar clic en confirmar.

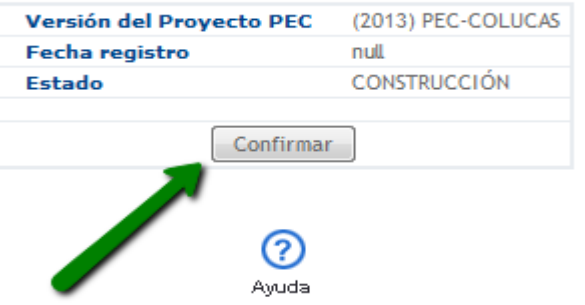

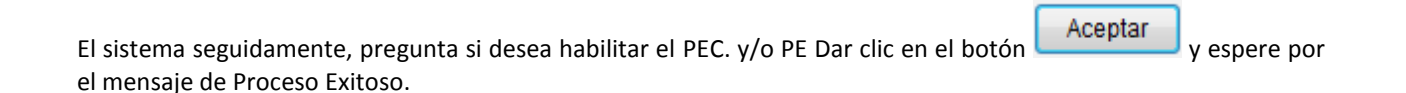

Calle 43 N° 57-14 Centro Administrativo Nacional, CAN, Bogotá, D.C. PBX: +57 (1) 222 2800 - Fax 222 4953 **www.mineducacion.gov.co - atencionalciudadano@mineducacion.gov.co** Página **31** de **34**

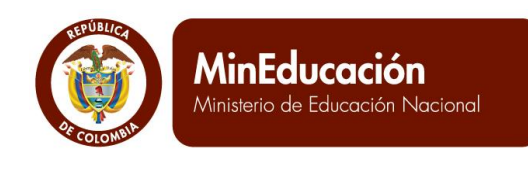

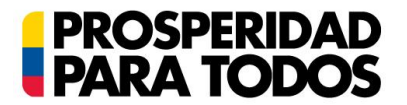

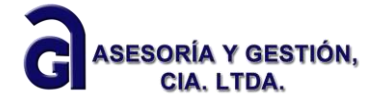

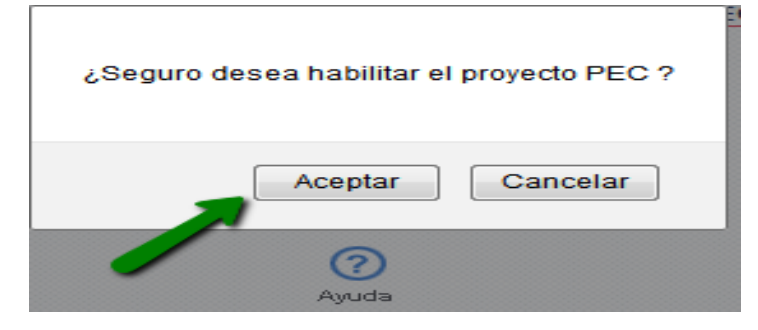

#### **D. Replicar PEC**

<span id="page-30-0"></span>Esta opción permite realizar ajustes o modificaciones al PEC actual y habilitado. Para ello debe ir al menú Procesos y desplegar el submenú Replicar PEC y dar clic en la acción. Si se trata de actualización de alguna información puede realizar la réplica, si se trata de un cambio fundamental en el PEC se recomienda generar una nueva versión sin usar la funcionalidad de replicar.

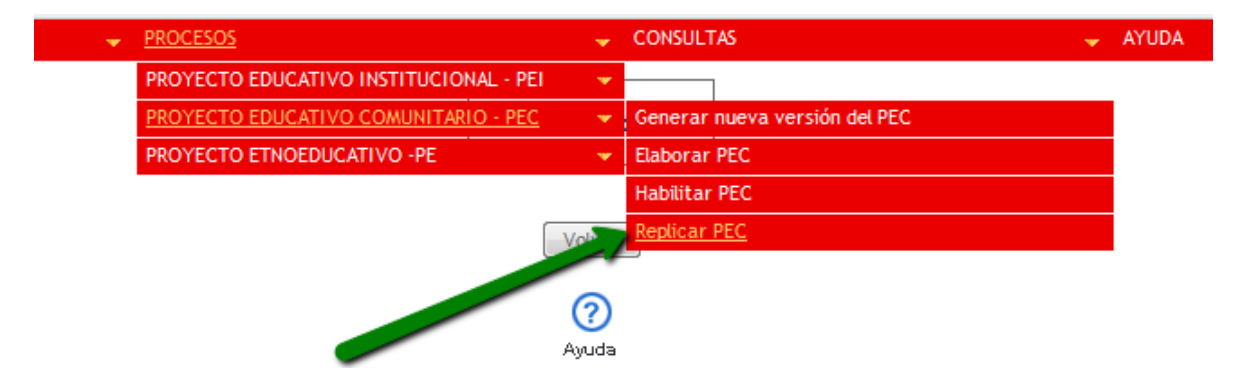

El sistema genera el siguiente mensaje y se debe escribir con letras o números la nueva versión, en coherencia con la versión anterior. Luego haga clic en Replicar.

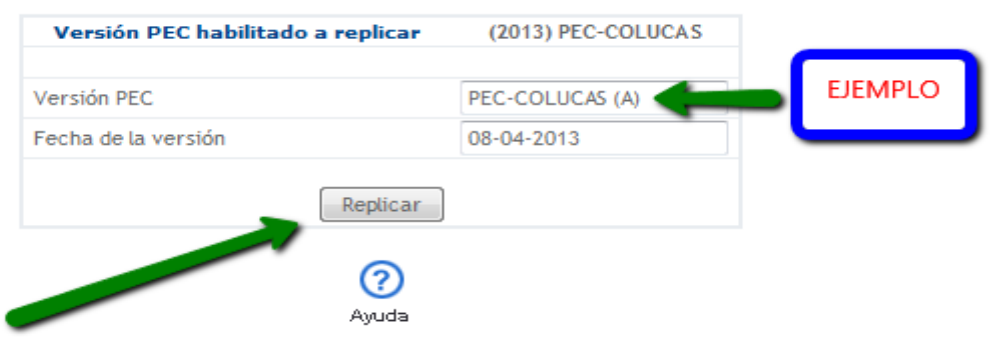

Finalmente el sistema ofrece el mensaje de Proceso Exitoso. Recuerde, una vez que se ha hecho la replica, el sistema ha generado la copia del PEC en estado Construcción. El PEC habilitado, permanecerá en este estado

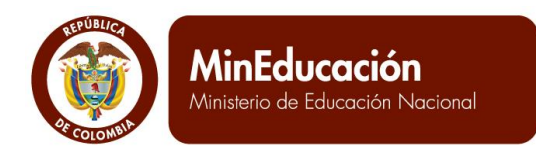

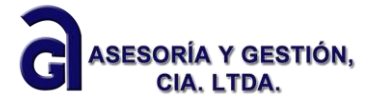

mientras sea habilitada la actual replica. Se debe tener especial cuidado cuando se utiliza la opción de réplica, porque al habilitar nuevamente el PEC, simultáneamente se deshabilita el Plan de fortalecimiento que se encuentra en el módulo PMI, que esté en el sistema (independientemente del estado construcción y habilitado), obligándose a realizar nuevamente el ejercicio de elaboración de un nuevo PMI.

**PROSPERIDAD<br>PARA TODOS** 

### <span id="page-31-0"></span>**IV. Consultas**

El módulo del PEC, tiene en el tercer menú, las consultas, que el Establecimiento Educativo puede usar para el análisis de procesos y resultados para la gestión escolar anual o de acuerdo al direccionamiento estratégico.

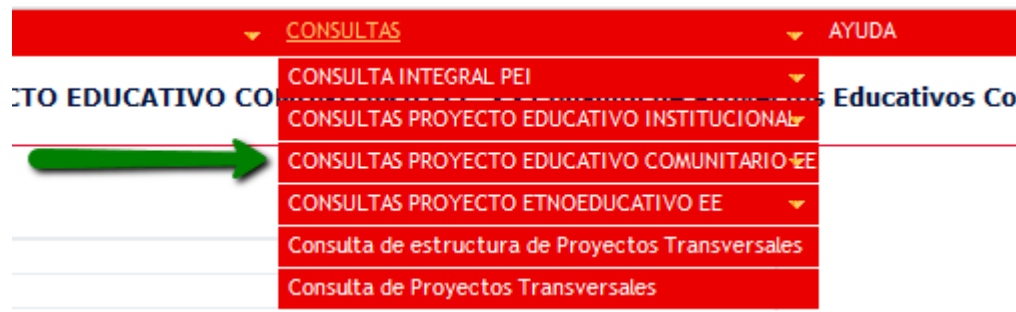

#### **A. Consulta integral PEC**

<span id="page-31-1"></span>Al ubicarse en este submenú se despliega la acción, Consulta de proyectos Educativos Comunitarios.

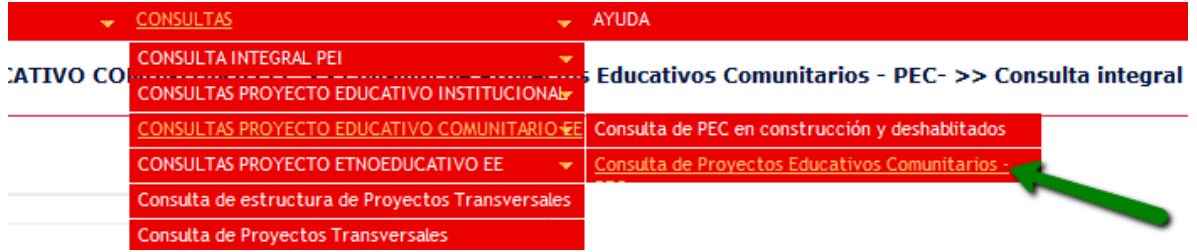

En esta consulta se encuentran datos propios del Establecimiento Educativo y diferentes aspectos del PEC que se han diligenciado en el árbol del PEC. Se puede hacer hace la consulta al hacer clic sobre la acción (**CONSUITAT**)

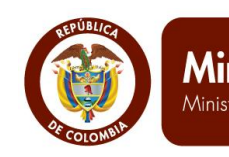

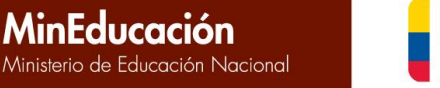

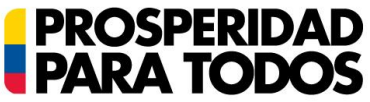

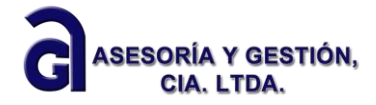

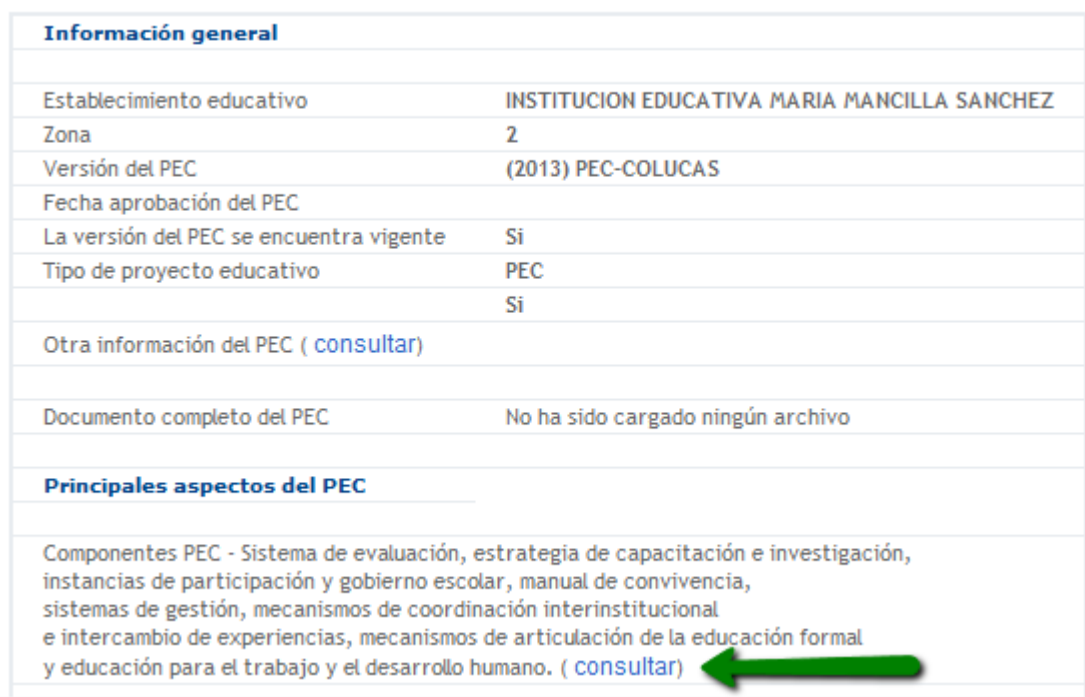

#### **B. Consulta PEC (PEC en construcción y deshabilitados)**

<span id="page-32-0"></span>Ubique el menú Consultas, despliegue el submenú Consultas Proyecto Educativo comunitario, que a su vez permite ir a la Consulta de PEC en construcción y deshabilitados.

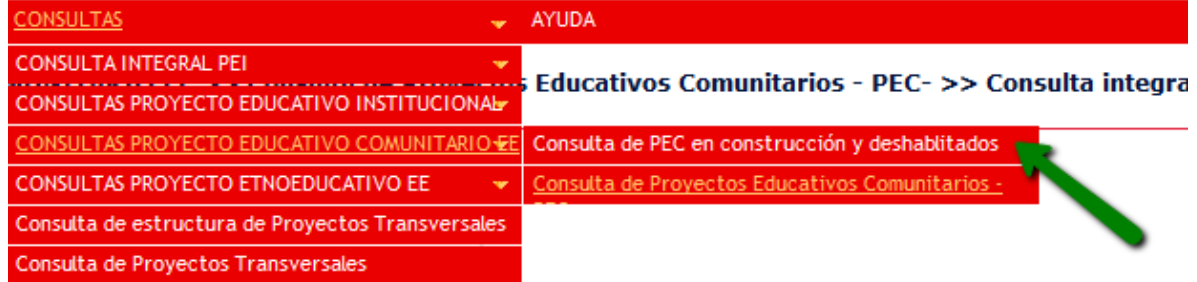

Aquí podrá visualizar el estado de las versiones del proyecto educativo comunitario, con las correspondientes versiones, fecha de elaboración y fecha de actualización: Habilitado, Deshabilitado, Construcción. Recuerde que el sistema le permite tener una sola versión en estado de construcción, una sola versión en estado habilitado y todas las versiones anteriores en estado deshabilitado. Ninguna de estas versiones se puede eliminar pues el sistema no tiene esa opción.

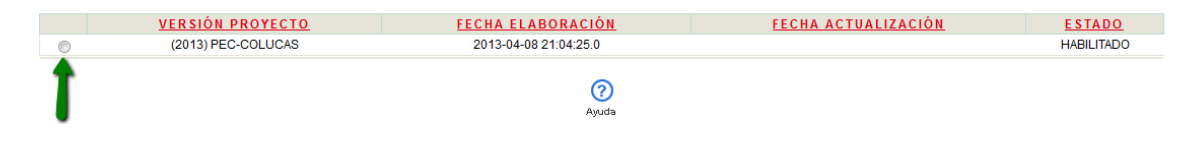

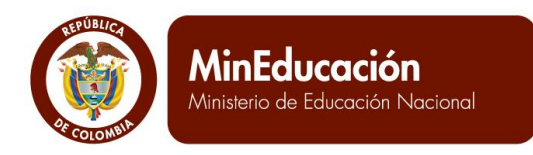

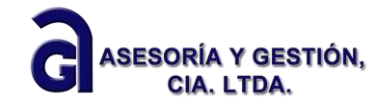

Las versiones de PEC habilitadas, en construcción y deshabilitadas, se pueden consultar específicamente en el árbol diligenciado, para esto, se da clic dentro del círculo correspondiente, ubicado en la primera columna de la izquierda de la tabla anterior.

**PROSPERIDAD<br>PARA TODOS** 

Las versiones habilitadas y deshabilitadas no le permitirán ingresar información mientras que en la versión en construcción si le permite hasta tanto la habilite.

Así, se obtiene la siguiente imagen:

Abrir todos | Cerrar todos

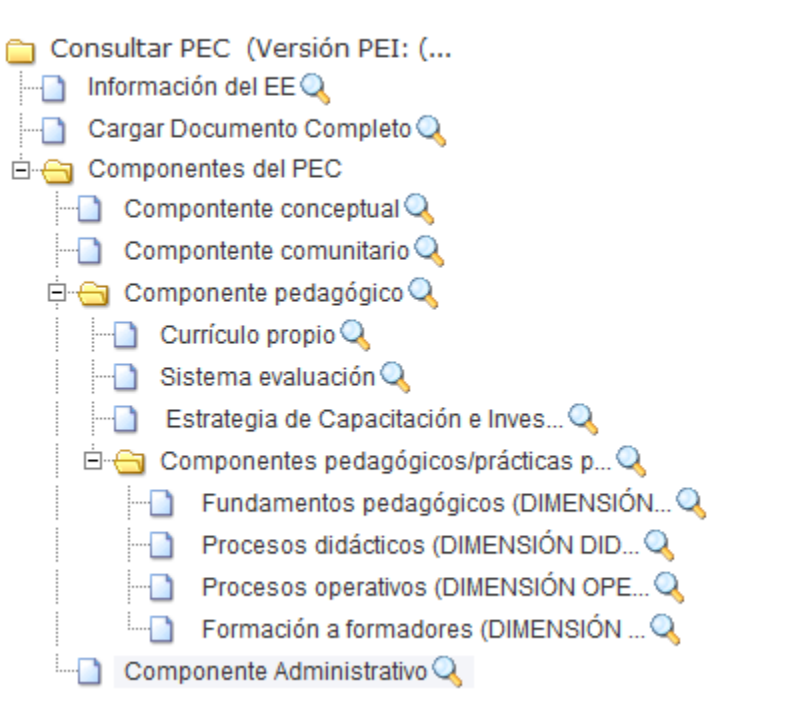

Para realizar la consulta se debe hacer clic en cualquier rama del árbol que se quiera visualizar.